#### **INTRODUCTION**

J'utilise GeoGebra depuis une quinzaine d'années. Depuis les débuts, les évolutions du logiciel ont été considérables : améliorations continuelles du moteur 2D, seconde fenêtre graphique, calcul formel, tableur, moteur 3D, scripts, HTML5 permettant une insertion souple et performante de l'applet dans les pages web.

En outre, ces différents aspects sont profondément imbriqués. C'est en particulier le cas pour la 3D et la 2D. Cette imbrication intelligente permet des constructions complexes, dont on ne découvrira pas de si peu toutes les possibilités.

Tant et si bien que GeoGebra est devenu incontournable quand on utilise la géométrie dynamique en classe.

Cette évolution va de pair avec une prolifération de figures GeoGebra sur le web. Ce sont des dizaines de milliers de constructions qui sont disponibles. Très souvent ces constructions sont disponibles sous GeoGebra Tube

#### https://tube.geogebra.org/?lang=fr

Cela nécessite une inscription dans la communauté, inscription gratuite, sous réserve des limitations imposées et classiques quant aux éventuelles utilisations commerciales. Il est donc aisé de récupérer des figures toutes faites sur le web, et, si du moins la connection le permet, de videoprojeter des figures directement du web, pour une utilisation en classe.

Mais il y a deux inconvénients. Le premier est que l'on peut passer beaucoup de temps pour dénicher des constructions qui nous conviennent. Le second est que l'on ne comprend pas nécessairement les figures récupérées. Or la compréhension des constructions est importante à deux titres. Premièrement, il est évidemment préférable de comprendre les constructions que l'on utilise en classe, d'autant que l'on demande aux élèves une maîtrise relative du logiciel. Secondement, une fois les bases bien comprises, on se rend vite compte que la plupart des figures peuvent être construites par nous-mêmes en l'espace de quelques minutes. Il importe donc de comprendre comment cela marche, à double titre.

En conséquence, si le présent article n'est finalement qu'un tutoriel sur la 3D dans GeoGebra, il a tout, je l'espère, deux ambitions supplémentaires : en profiter pour proposer des activités que l'on peut proposer aux élèves ou utiliser en video projection, et également tâcher de donner les clefs pour comprendre, indispensables quand il s'agit de figures complexes trouvées sur le web.

Enfin, cet article annule et remplace le précédent, qui date déjà de plus de deux ans maintenant. Ce dernier s'appuyait sur une version beta de GeoGebra (4.9xy). Or depuis la version 5, de nombreuses fonctionnalités supplémentaires sont apparues,

sans parler de la correction inévitable de nombreux bugs.

## **PLAN**

Quelques notions importantes

- 1) Interface, repères et points
- 2) Zone de saisie
- 3) L'exemple du cube

Solides usuels et patrons

1) Construction d'un prisme

2) Construction d'un cylindre

3) Construction d'une pyramide et de son patron. La fenêtre Graphique 2

4) Construction d'un cône

5) Construction d'une sphère et intersection de deux sphères

Sections

- 1) Section d'un prise par un plan parallèle à une face
- $2)$  Section d'un prisme par un plan parallèle à une arête
- 3) Section d'une pyramide

Analyser une construction existante

Règles d'incidence

Patron d'un cône

Un exemple de problème : cube inscrit dans une sphère

Conclusion

## **ONGLET 1: Quelques notions importantes**

## **1) Interface, repères et points**

 $\bullet$  $\bullet$ 有序  $\|\hspace{0.1cm}\|$   $\%$   $\|$  $\bullet$   $\rightarrow$   $\rightarrow$   $\odot$   $\odot$   $\rightarrow$   $\bullet$   $\rightarrow$   $\rightarrow$ 0 \*  $\overline{\mathbf{x}}$  $\rightarrow$  Graphique  $\overline{\mathbf{X}}$  > Graphique 3D > Algèbre Ŕ Ъ  $\overline{1}$  $-2<sup>1</sup>$  $-2$  $-3$ Saisie:  $\square$ 

Au lancement de GeoGebra, affichons la fenêtre 3D (Menu Affichage-Graphique 3D).

Figure 1

Comme c'est la Fenêtre 2D qui est sélectionnée, les boutons sont les boutons de constructions des objets 2D. Mais si on sélectionne la fenêtre 3D, ce sont les boutons de construction de la fenêtre 3D qui apparaissent :

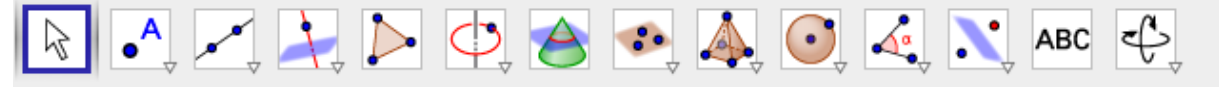

Figure 2

Au dessus de chacune des trois fenêtres, nous avons des boutons proposant quelques options d'affichages pour chacune d'elles :

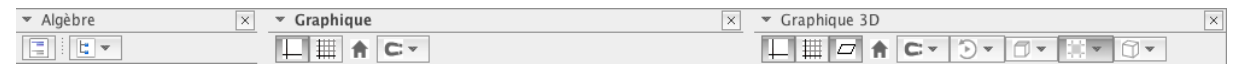

## Fig 3

Par exemple, le premier bouton de la fenêtre Graphique 3D permet d'afficher ou de masquer les axes.

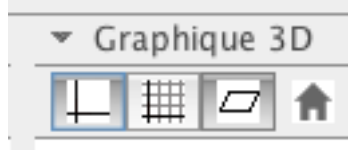

Nous verrons que ces boutons changent selon l'objet qui est sélectionné. Pour l'instant, on ne peut sélectionner que les fenêtres et non un objet d'une des fenêtres puisque nous n'avons encore rien construit. Ce sont donc des boutons contextuels.

Les fenêtres 2D et 3D sont intimement liées. On peut dire que la fenêtre 2D est précisément le plan (xOy) de la fenêtre 3D. Quand vous travaillez en 2D, vous pouvez à tout moment afficher la fenêtre 3D afin de faire apparaître votre figure dans le plan  $(xOv)$ .

En quelque sorte, tout se passe comme si, quand on travaille en 2D, on travaille en même temps sur le plan  $(x0y)$ , que l'on visualise ce plan selon la direction  $(0z)$ , visualisation affichée dans la fenêtre 2D.

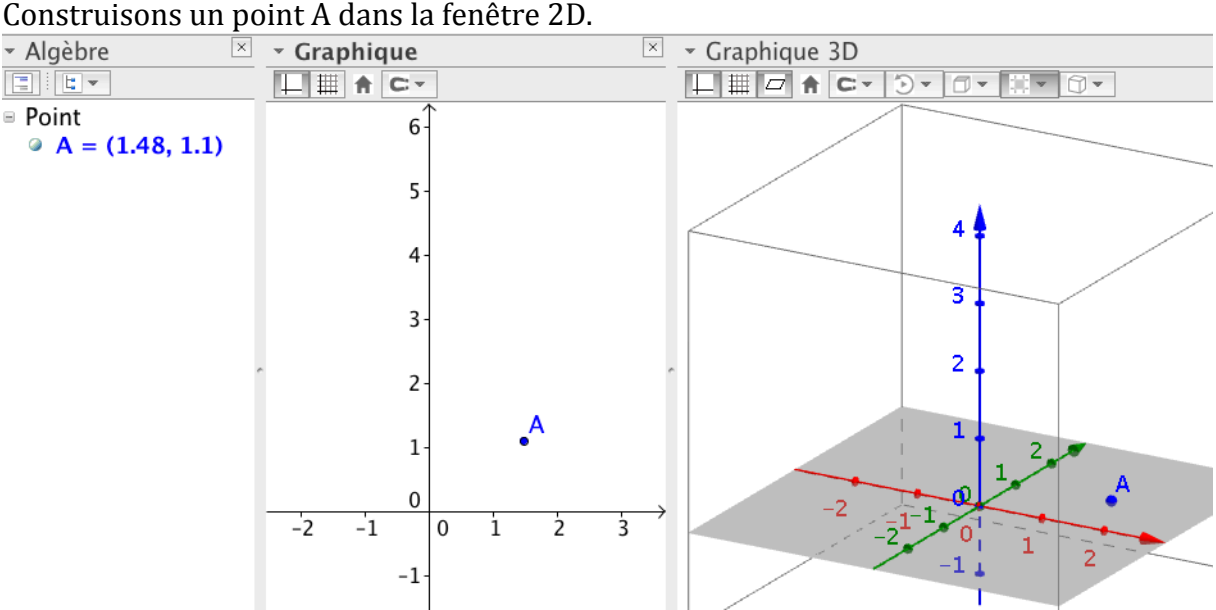

#### Fig 5

Deux remarques s'imposent. Tout d'abord le point A est bien apparu dans la fenêtre 3D. Dans cette fenêtre apparaît en grisé le plan  $(xOy)$ . Il suffit de cocher sur le troisième petit bouton de la barre pour le masquer.

En outre, si on déplace le point A dans la fenêtre 2D, alors il se déplacera en conséquence dans la fenêtre 3D. Ce qui peut perturber au départ, c'est le fait que le point A ne possède que deux coordonnées dans la fenêtre Algèbre. Cela s'explique par le fait qu'il serait gênant d'avoir  $A = (1.48, 1.1, 0)$  alors que l'élève travaille en géométrie plane ! Il ne comprendrait pas cette troisième coordonnée. Néanmoins elle existe bel et bien et vaut 0. Si on déplace maintenant le point A dans la fenêtre 3D, alors il ne se déplace que dans le plan  $(xOy)$ . Cela ne signifie pas que le point A est un point appartenant obligatoirement (par définition) à  $(x0y)$ . C'est en réalité la conséquence d'une convention concernant le déplacement des points dans la fenêtre 3D. Pour le vérifier, plaçons le curseur de la souris sur le point A de la fenêtre 3D.

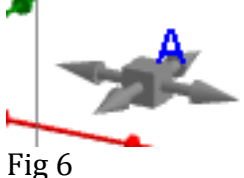

Un curseur en forme de croix latine apparaît. Il indique que le point 3D se déplacera dans un plan parallèle à  $(xOy)$ . Comme la cote de A est nulle, il se déplacera donc dans ce plan. Cliquons une fois sur ce point. Le curseur se transforme alors en double flèche verticale. Dans cet état du curseur tout déplacement de la souris modifiera seulement la cote de A qui se déplacera alors sur une droite perpendiculaire à  $(xOy)$ .

Quand nous créons maintenant un point B dans la fenêtre 3D, GeoGebra le place dans le plan xOy. La fenêtre Algèbre montre en effet que la cote du point B est nulle. Elle indique également directement 3 coordonnées pour le point B, puisque ce point a été construit dans la fenêtre 3D (et non dans la fenêtre 2D).

C'est un changement important par rapport à mon premier article. Il y a deux ans en effet, GeoGebra distinguait les objets « Points » (définis dans la fenêtre 2D) des objets « Points 3D » définis dans la fenêtre 3D. Les points 2D étaient alors définis comme des points appartenant par définition au plan  $(xOy)$ . Ce n'est plus le cas aujourd'hui.

## **2) Zone de saisie**

En bas de la fenêtre de l'application, on trouve la zone de saisie.

C'est un outil fondamental car elle permet de construire très rapidement certaines figures. 

Cette zone de saisie permet également de construire des objets particuliers qui ne disposent pas de boutons dédiés. Nous verrons un exemple dans les différents patrons du cube.

Commençons par créer un point B à l'aide de cette zone.

# Saisie:  $B=(1,1.5)$

```
La syntaxe est de la forme
nom_point = (abscisse,ordonnée)
le ".' étant le séparateur décimal.
Le point B est apparu dans les trois fenêtres.
On peut évidemment saisir 3 coordonnées :
C = (1,1,1)
```
Il faut également comprendre les deux exemples suivants car les techniques sous jacentes sont très utiles.

Premier exemple :

## *E=C+(B-A)*

E donne l'image de C par la translation de vecteur AB.

Cela s'explique par le fait que, pour GeoGebra, B-A est le vecteur AB et par le fait que  $M =$  $A + u$  donne l'image de A par la translation de vecteur  $u$ .

D'une manière plus efficace, on peut également comprendre cette égalité à l'aide des formules sous-jacentes liant les coordonnées.

$$
\begin{cases}\nx_E = x_C + x_B - x_A \\
y_E = y_C + y_B - y_A \text{ (fig 10)} \\
z_E = z_C + z_B - z_A\n\end{cases}
$$

Second exemple :

Si on désire construire le point M tel que AM  $\frac{1}{AM} = \frac{2}{2}$ 3 *AB*  $\overline{\phantom{a}}$ , c'est à dire le point 

M tel que 
$$
\begin{cases} x_M = x_A + \frac{2}{3}(x_B - x_A) \\ y_M = y_A + \frac{2}{3}(y_B - y_A) \end{cases}
$$
 (fig 9) alors il suffira d'écrire

*M = A + (2/3)\*(B-A)*

Fig  $8$ 

Avouons tout de même que cela est bien commode...

## **3) L'exemple du cube**

Etudions maintenant les différentes vues de la fenêtre 3D.

Pour cela effacer tous les objets précédents.

Une technique simple consiste à sélectionner tous les objets existants (clic dans n'importe quelle fenêtre puis CTRL+A) puis à appuyer sur la touche clavier Suppr (ou Delete).

Construisons maintenant un cube.

Créons deux points A et B dans la fenêtre 2D.

Sélectionnons la fenêtre 3D et allons chercher le bouton de construction d'un cube :

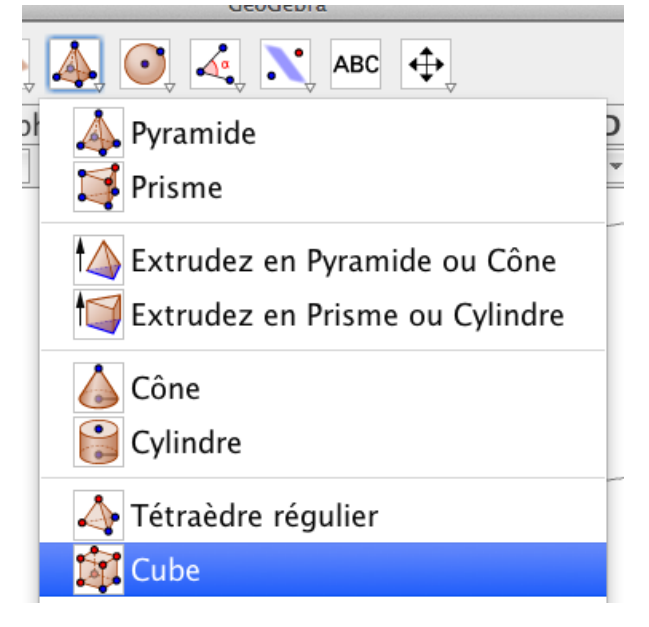

## Fig 11

Avant de cliquer sur A ou B, positionnons la souris sur le bouton cube afin d'afficher l'infobulle. Cette infobulle affiche des indications parfois utiles pour la construction.

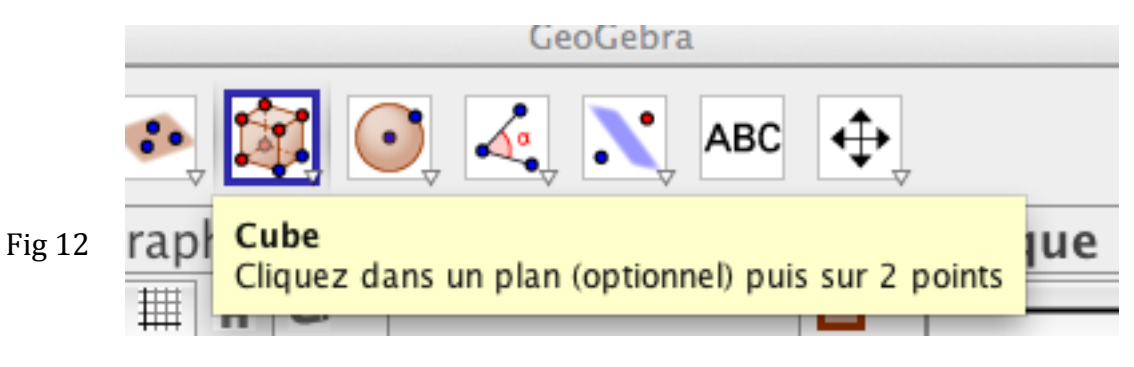

Ici il suffit donc de désigner A puis B.

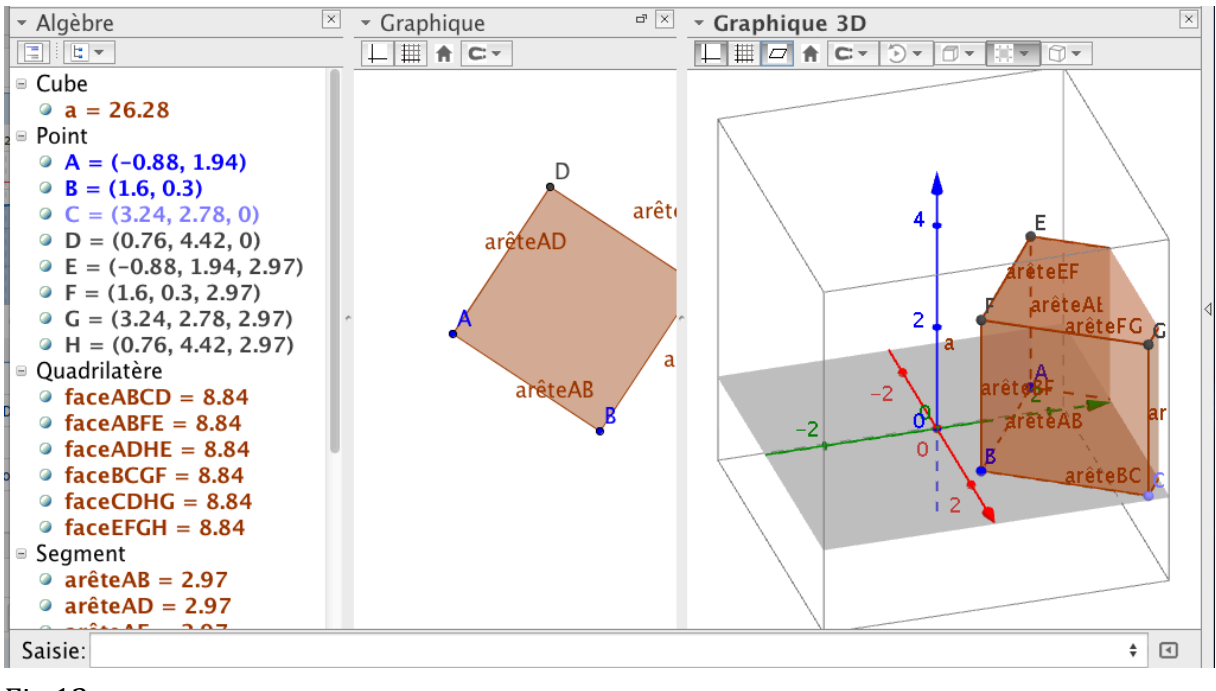

Le rendu sur mon écran n'est pas satisfaisant :

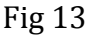

Tout d'abord, j'obtiens un étiquetage pléthorique. Empêchons cela à l'aide du menu 

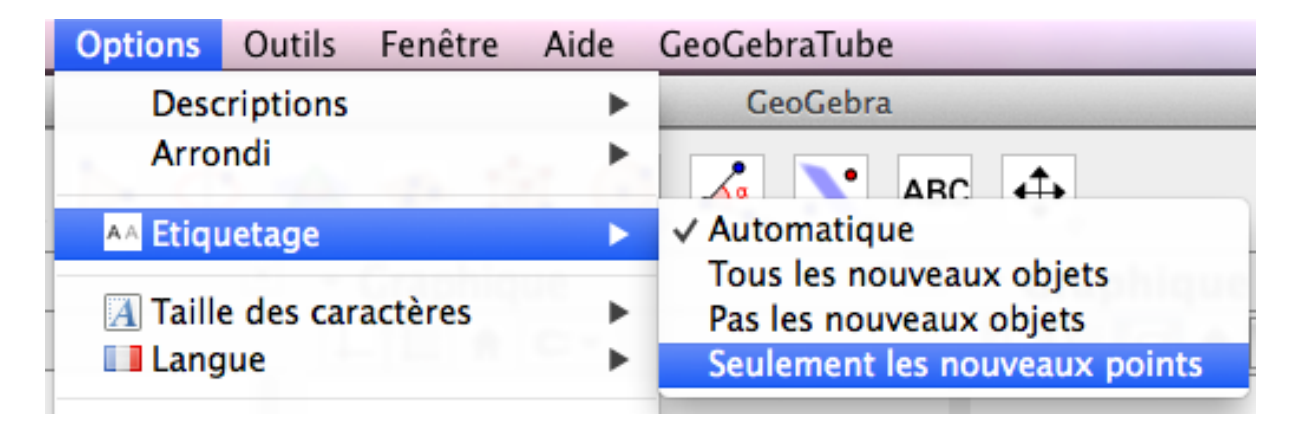

## fig  $14$

Ce n'est pas rétroactif.

Donc CTRL+Z pour annuler la construction du cube et on reconstruit le cube ! Masquons les axes de la fenêtre 3D à l'aide du bouton vu plus haut.

Il reste à masquer la boîte 3D, sorte de limitation de l'espace.

Pour ne pas l'afficher : bouton droit dans la fenêtre 3D (en prenant garde que ce soit bien la flèche de déplacement qui est sélectionnée en haut à droite de la barre principale de boutons), puis Menu Graphique, et enfin décocher "Afficher espace Restreint" :

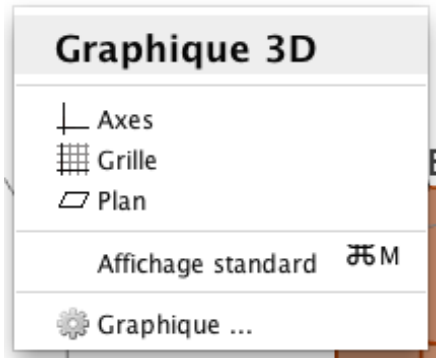

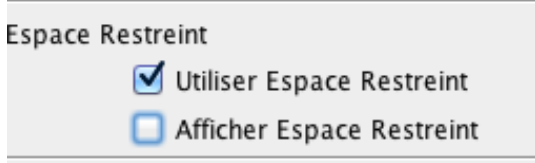

Fig  $16$ 

On peut également ne pas du tout utiliser l'espace restreint, ce que personnellement je fais la plupart du temps.

Sur ma figure, le cube est tronqué (espace restreint, ou fenêtre tout simplement trop petite)

fig  $17$ 

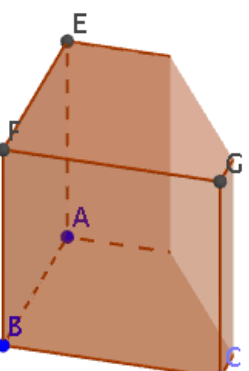

Je déplace le repère 3

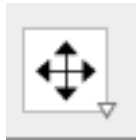

fig18 On obtient ceci :

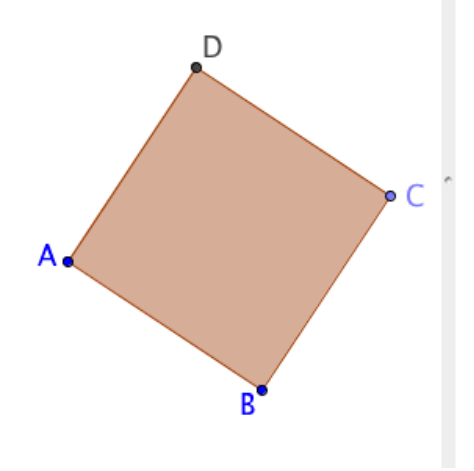

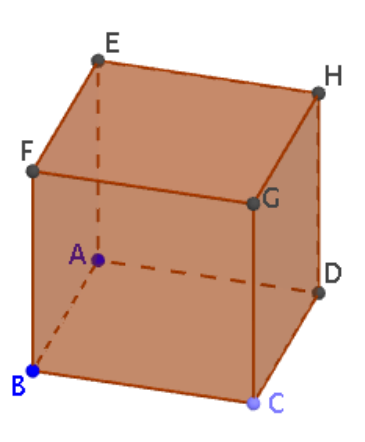

Pour mettre les points de la même couleur, il ne faut pas mettre en forme les points un à un. Il faut sélectionner un point, cliquer sur le bouton droit, Menu Propriétés... afin d'afficher la boîte Préférence. Sélectionnons ensuite tous les points (touche SHIFT), puis couleur noire par exemple :

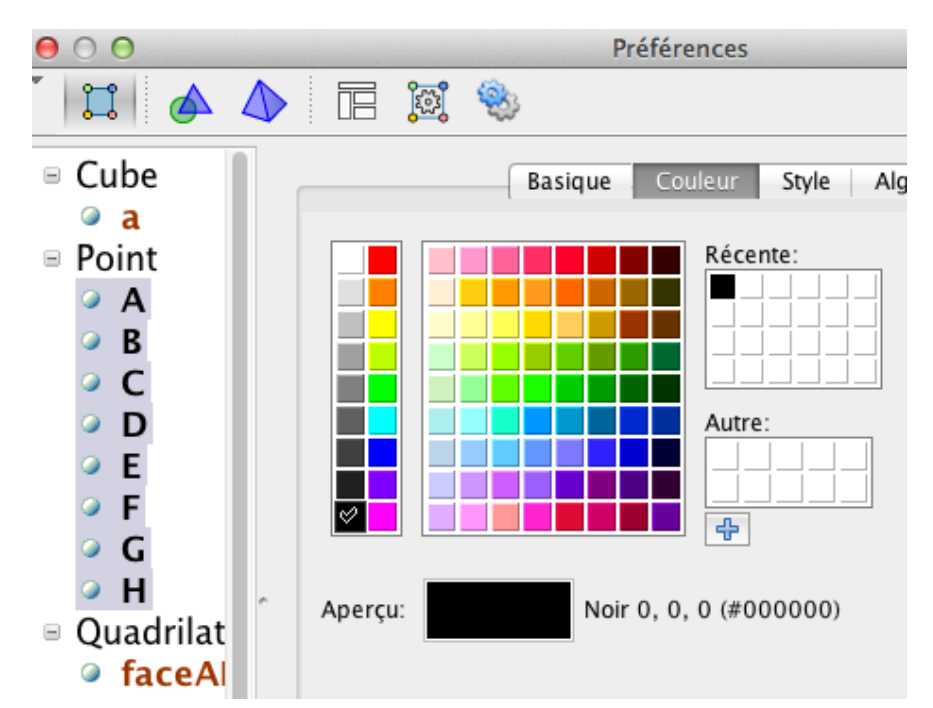

Fig 20

La technique précédente est très générale. Elle permet une mise en forme rapide une fois la figure terminée.

Pour une mise en forme d'un objet précis, par exemple le point A de notre cube, nous avons plusieurs possibilités :

- bouton droit sur Le point A dans la fenêtre Algèbre et menu Propriétés
- bouton droit sur le point A dans la figure et menu Propriétés
- clic gauche sur A. Les boutons supérieurs changent :

fig108

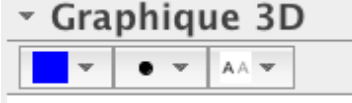

On a alors accès aux mises en forme usuelles. C'est assez simple et pratique.

Pour pivoter le cube dans l'espace, utilisez le bouton droit de la souris. Les boutons suivants sont également intéressants car ils permettent une vue de face suivant un des trois plans du repère, et de revenir à la vue initiale.

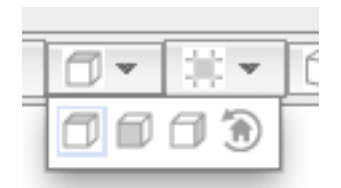

La molette de la souris permet de régler le niveau de zoom.

Enfin, il faut connaître le bouton

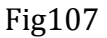

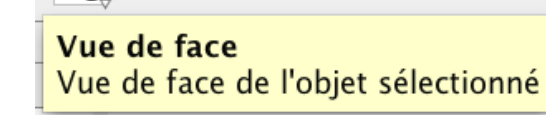

Il se trouve dans la dernière colonne de poutons.

Il permet de regarder une figure en regardant perpendiculairement à une face donnée. Il faut comprendre le mot « face » car cela peut être un polygone quelconque, ce qui est utile pour les pyramides par exemple.

Il reste à évoquer un point important pour les constructions. Supposons que nous devions construire le milieu segment [AD].

Fig22

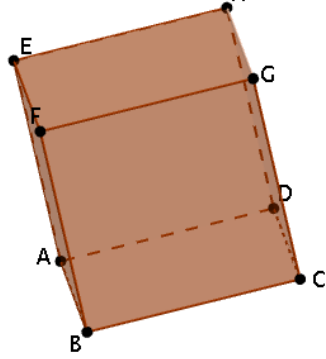

Le problème est que le segment [AD] n'est pas accessible à la souris sur ma figure. Bien entendu nous avons la possibilité de pivoter le cube afin de placer le point. Mais il y a deux méthodes plus performantes.

Quand on clique sur le bouton de construction d'un milieu

L'infobulle nous indique que l'on peut désigner les deux points extrémités du segment.

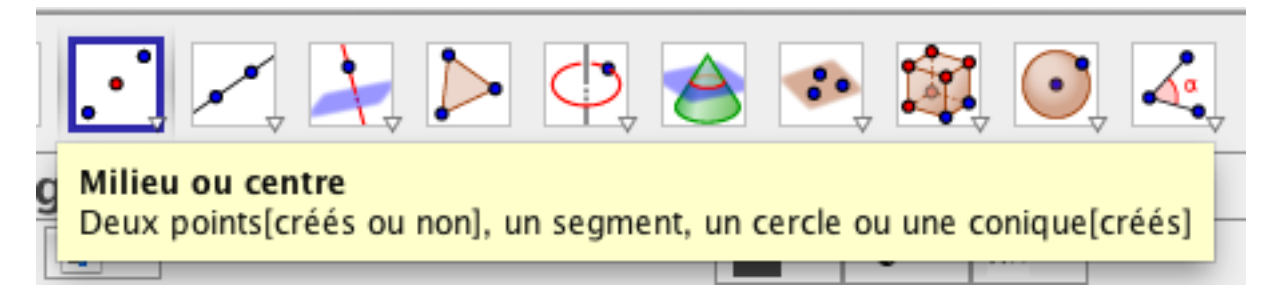

## fig23

Donc plutôt que de désigner les points de la figure souvent peu accessibles, il suffit de désigner les points dans la fenêtre Algèbre !

Notons que cette technique ne fonctionne hélas pas tout le temps... par exemple impossible de construire un point sur un segment à l'aide de la fenêtre Algèbre.

La seconde méthode utilise la barre de saisie.

Le souci est qu'il faut connaître la syntaxe... Or nous ne connaissons pas les syntaxes par cœur dans les débuts. 

Nous allons rechercher cette syntaxe en cliquant sur la petite flèche en bas à droite de la fenêtre de l'application :

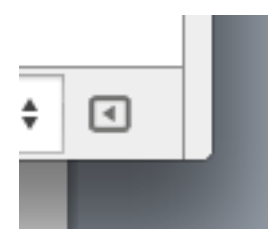

fig24

Recherchons une commande ressemblant à Milieu dans la liste des commandes du chapitre Géométrie

MilieuCentre Pente MilieuCentre[ <Segment> ] MilieuCentre[ <Conique> ] MilieuCentre[ <Intervalle> ] MilieuCentre[ <Point>,  $<$ Point $>$  1

Fig25

Nous voyons qu'un syntaxe possible est la suivante : *MilieuCentre[<Point>,<Point>]*

Dans la zone de saisie, saisissons :  $I = Mil$ GeoGebra auto-complète la saisie. Choisissons la syntaxe qui nous intéresse :

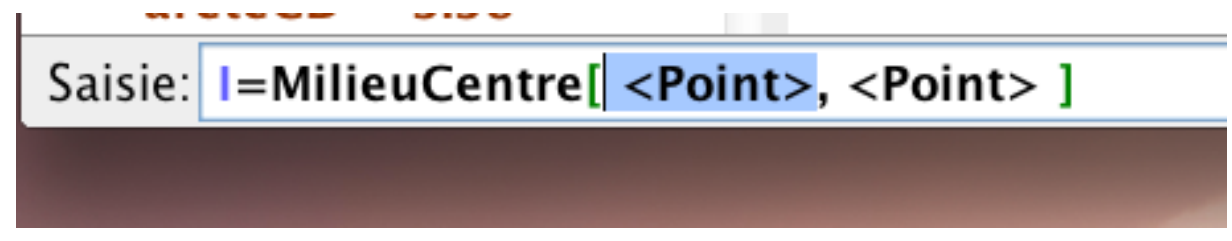

Fig26

Tapons A Touche TAB Tapons B Touche ENTREE C'est terminé !

Cette Aide à la saisie, ainsi que la liste des commandes est utile à deux titres. Tout d'abord il est parfois plus commode de saisir une commande que d'utiliser un bouton.

Ensuite, il existe des objets qui ne sont pas associés à des boutons.

C'est le cas par exemple des objets particuliers comme les listes par exemple.

C'est le cas également quand le bouton ne construit qu'un objet particulier parmi un ensemble d'objets comme les patrons par exemple.

Terminons cette première partie avec les patrons du cube afin d'illustrer le point précédent et présenter encore quelques techniques importantes

En ce qui me concerne, suite à toutes mes manipulations, pour une raison obscure, les points C et D ont quitté le plan (xOy). Ce n'est pas très grave, j'appuie sur CTRL+Z autant de fois que nécessaire, ce qui annule les dernières constructions. Vous pouvez également cliquer sur le bouton retour en arrière en haut à droite de la fenêtre (flèche jaune vers la gauche).

Sélectionner la fenêtre 3D, cliquez sur Patron puis sélectionner le cube (pour ma part, je clique sur le a désignant mon cube dans le fenêtre Algèbre).

Fig27

On obtient ceci :

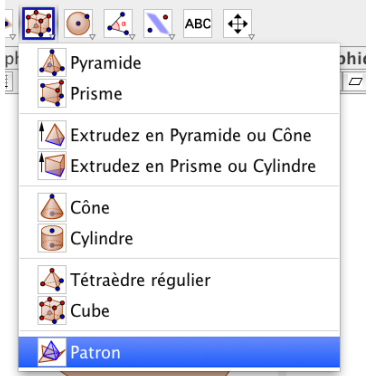

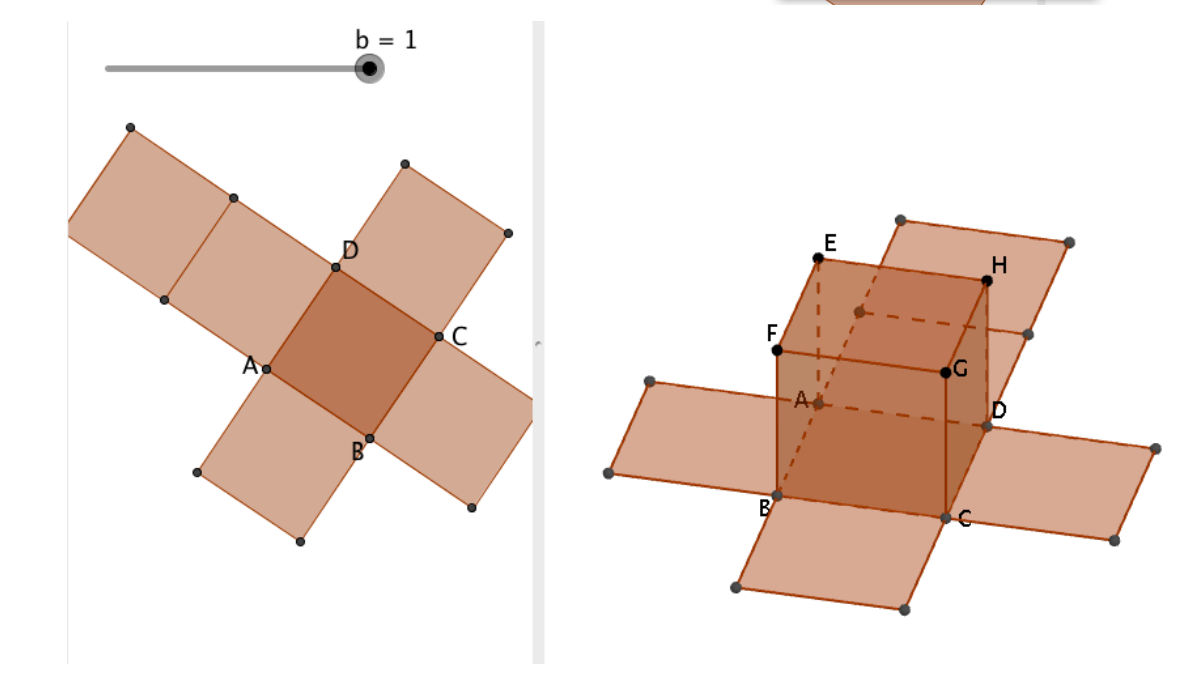

Essayons de comprendre ce qu'il s'est passé.

Tout d'abord une myriade d'objets est apparue dans la fenêtre Algèbre. En effet, un patron est constitué de 6 faces elles-mêmes constituées de côtés et de sommets. Mais le plus important est l'apparition dans la fenêtre Algèbre de l'objet Patron nommé c chez moi et de l'objet Nombre nommé b chez moi.

**Table**

\n**a = 106.21**

\n**a** 
$$
b = 1
$$

\n**b**  $= 1$ 

\n**a**  $b = 1$ 

\n**b**  $= 1$ 

\n**c**  $= 134.56$ 

Fig29

Double-cliquez sur l'objet Patron c de la fenêtre Algèbre. On y lit alors la définition de l'objet.

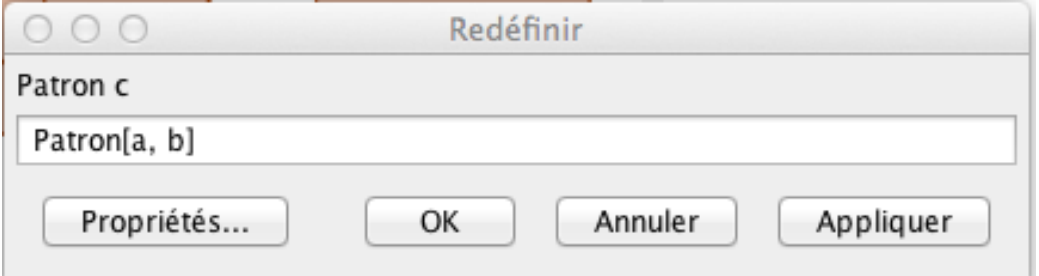

Fig30

Il s'agit donc bien d'un objet Patron.

Dans sa syntaxe de base, cette commande demande deux paramètres : le solide (ici il s'agit du cube nommé a) et un réel compris entre 0 et 1 désignant le degré d'ouverture. Si ce dernier est nul alors la patron n'est pas déplié, s'il vaut 1 alors il est complètement déplié. Dans notre figure, le second paramètre vaut b.

Ce b est un objet de type Nombre, qui a été automatiquement créé par GeoGebra lors de la création du Patron.

Comme b est égal visiblement à 1, le patron est ouvert complètement. Comme de plus ABCD est confondu avec  $(xOy)$ , quand le patron est complètement ouvert, tout le patron se trouve inclus dans (xOy), c'est pourquoi le patron apparaît dans la fenêtre 2D.

Double-cliquez sur l'objet Nombre b dans la fenêtre Algèbre. Il ne se passe rien. Pour les objets Nombre, il faut cliquer sur l'objet Nombre à l'aide du bouton droit et sélectionner Propriétés. Apparaît alors ceci :

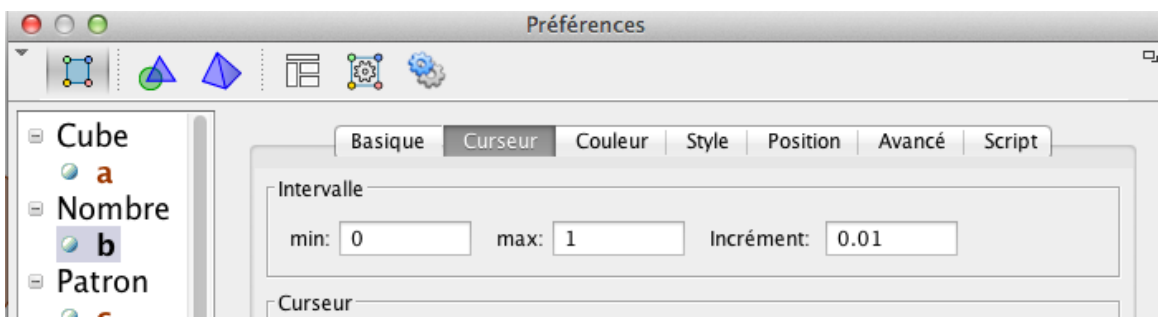

Le paramètre b est donc un nombre décimal compris entre 0 et 1. Quand on déplace le curseur à la souris, il varie de 0,01 en 0,01

Si on change alors la valeur de b en déplaçant le curseur, on change donc l'ouverture du Patron... et bien entendu le patron disparaît de la fenêtre 2D.

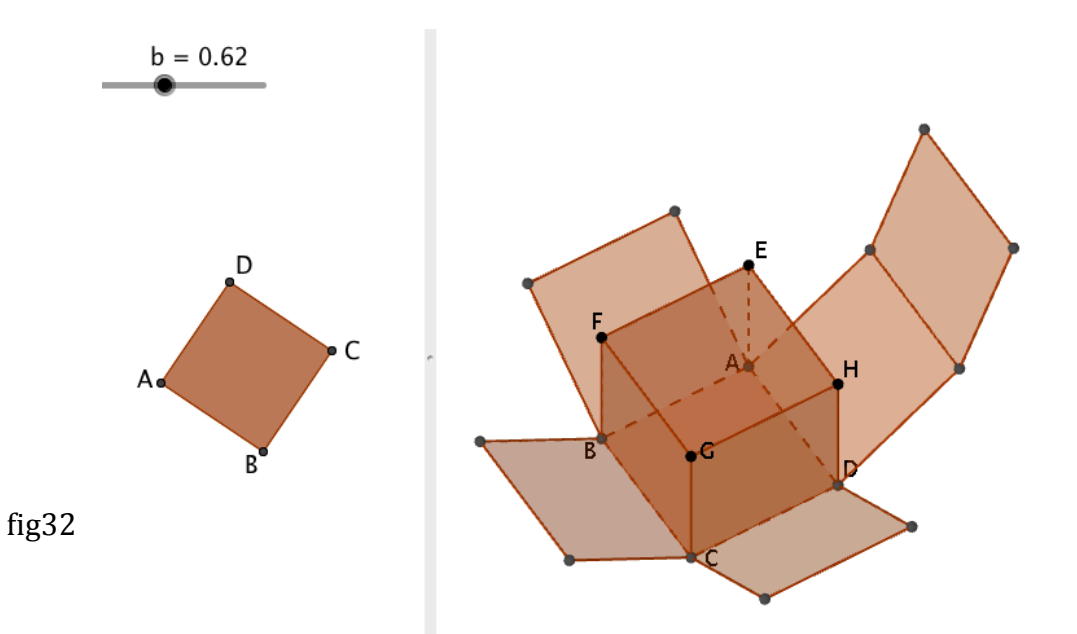

Vous avez à ce stade la possibilité de colorier les faces du cube et du patron en utilisant la fenêtre Préférences vue ci-dessus. Par exemple, en faisant preuve d'un peu de patience, on peut colorier de la même façon les faces correspondantes entre le cube et le patron.

Tout ceci est très beau mais nous n'avons qu'un seul patron du cube. Regardons un peu la commande Patron : Aide Saisie

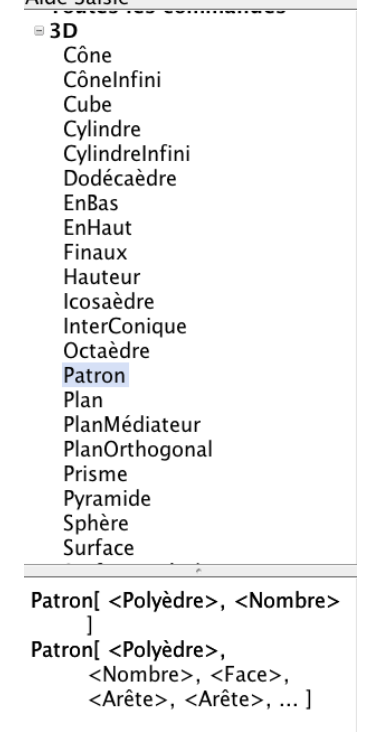

Vous constaterez que le bouton Patron est un raccourci de la première syntaxe mais qu'il en existe une seconde.

Cette seconde syntaxe est hélas bien obscure...

Cliquons sur le bouton Aide en Ligne :

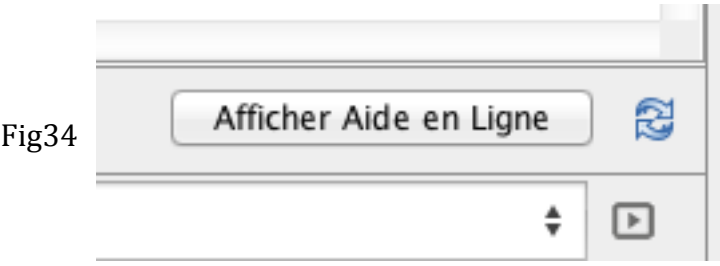

#### On obtient la page suivante :

## Commande Patron \*

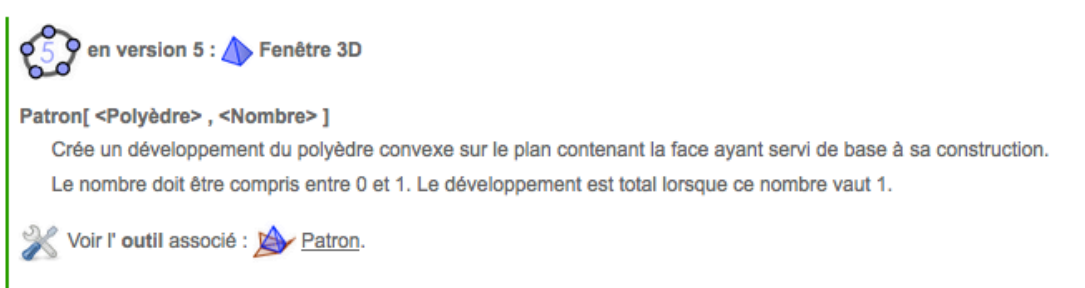

Note : Pour un cube, vous obtenez le développement en croix latine.

vous pouvez obtenir l'un quelconque des 11 patrons du cube, en forçant certaines arêtes à ne plus être mitoyennes, dans la syntaxe:

Patron[ <Cube>, <Nombre>, <Face>, <Arête>, <Arête>, ...]

les résultats de mes investigations (fichier sur GeoGebratube @) :

- 1) Patron[cube, Ouv, faceABCD, arêteAD, arêteBC, arêteBF, arêteAE]
- 2) Patron[cube, Ouv, faceABCD, arêteAD, arêteBF, arêteAE]
- 3) Patron[cube, Ouv, faceABCD, arêteAD, arêteBC, arêteAE]
- 4) Patron[cube, Ouv, faceABCD, arêteAD, arêteBC, arêteAE, arêteBF, arêteCG]
- 5) Patron[cube, Ouv, faceABCD, arêteEH]

#### Fig35

Prenons par exemple la syntaxe numéro 1

Dans la zone de saisie :

d=Patron[a, b, faceABCD, arêteAD, arêteBC, arêteBF, arêteAE] Masquons le Patron c en cliquant le petit rond devant le c de la fenêtre Algèbre

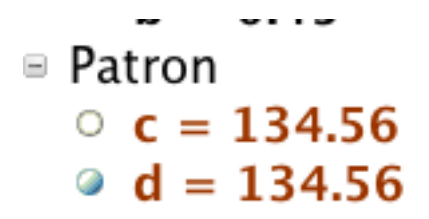

Fig37

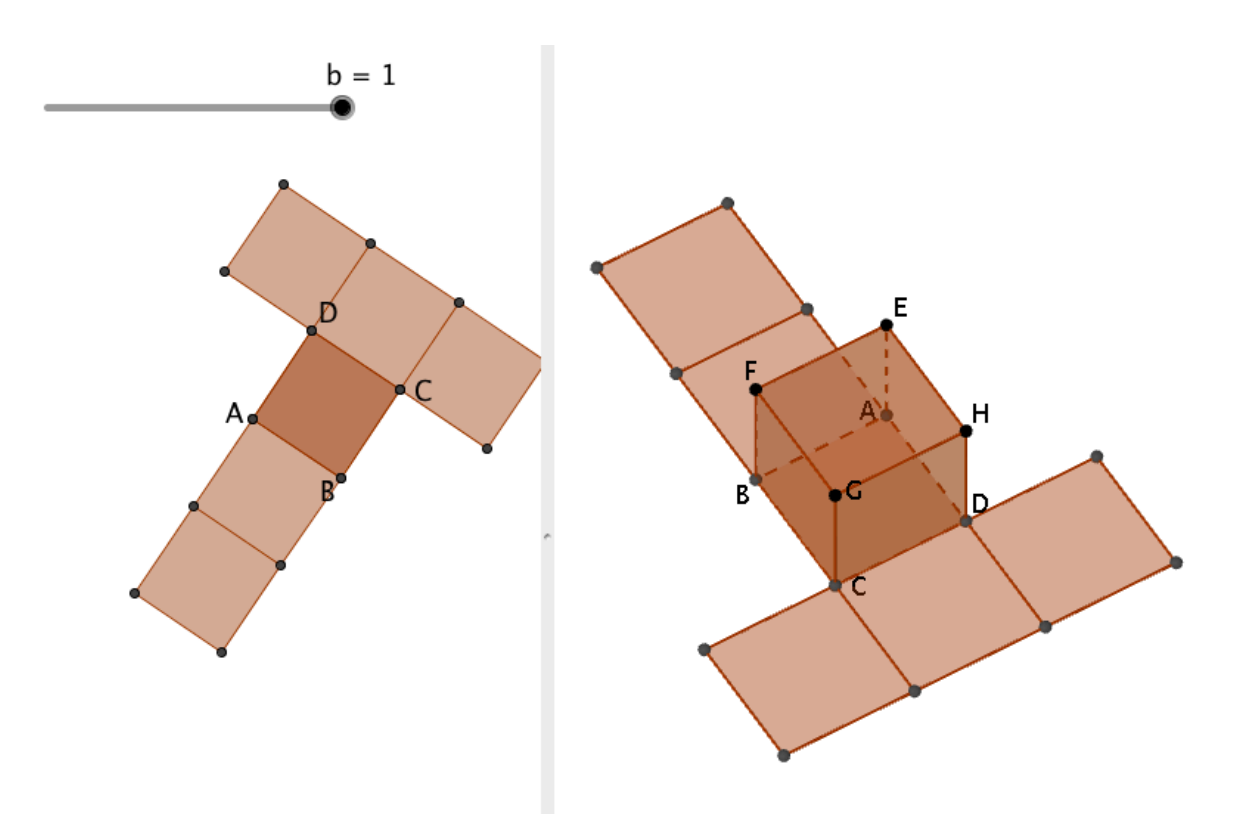

fig38

## **ONGLET 2 Solides** usuels et patrons

## **1) Construction d'un prisme**

La technique consiste à utiliser le bouton Prisme ou le bouton Extrudez un prisme

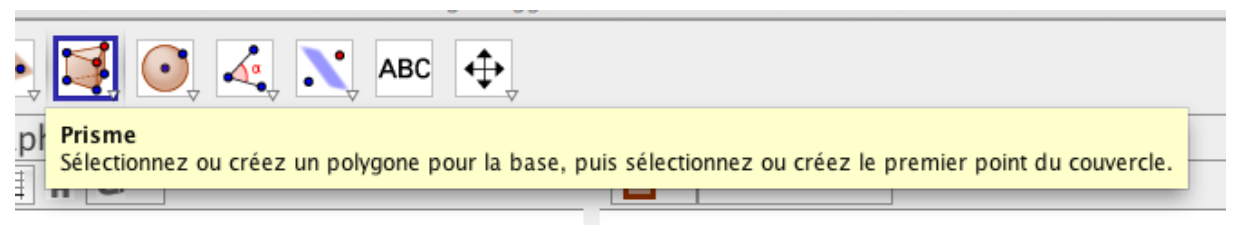

Fig39

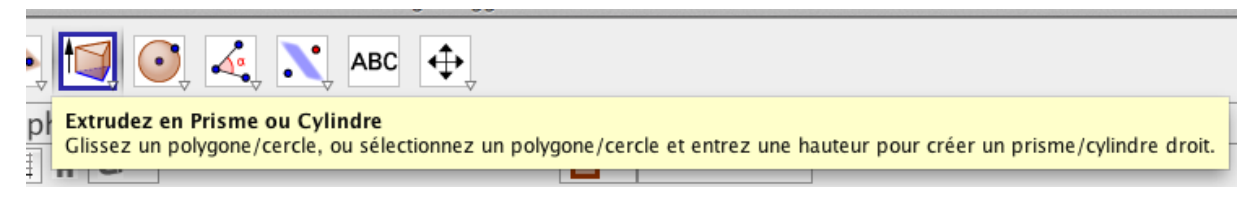

## Fig40

Commençons par ce dernier.

Comme indiqué dans l'infobulle, il faut commencer par créer la base c'est à dire un polygone.

Cliquons sur le bouton polygone (de la fenêtre 2D) et créons un polygone ABCDE. Un objet de type Pentagone et de nom poly1 est apparu dans la fenêtre Algèbre. Cliquons sur le bouton « Extrudez un prisme » en désignant le pentzgone poly1 puis en saisissant 3 comme hauteur par exemple.

Le prisme est construit, il est apparu dans la fenêtre Algèbre et est bien de type Prisme. Chez moi il a pour nom c

Créons un objet de type Nombre à l'aide de la zone de saisie : unehauteur=3

Puis réglons les paramètres de cet objet : bouton droit sur le nombre dans la fenêtre Algèbre, Afficher l'objet puis menu Propriétés... :

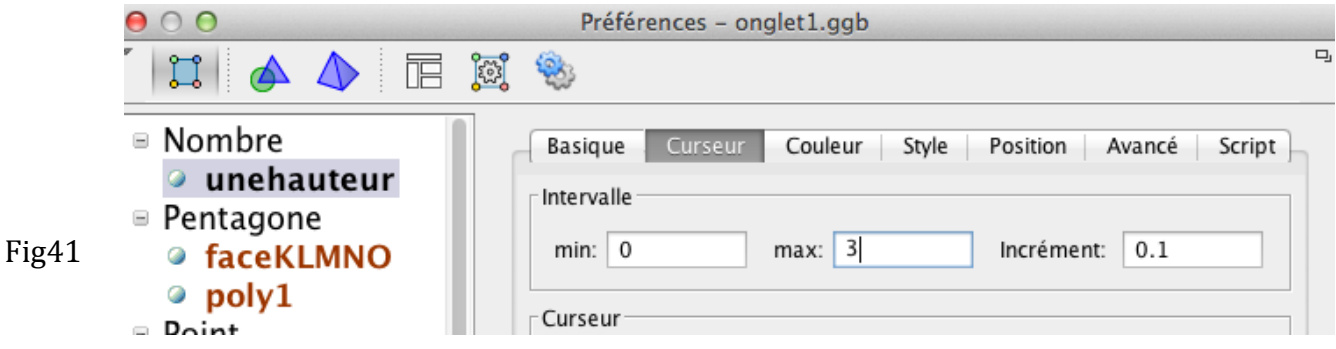

Changeons ensuite la définition de prisme, en double cliquant sur l'objet Prisme de la fenêtre Algèbre

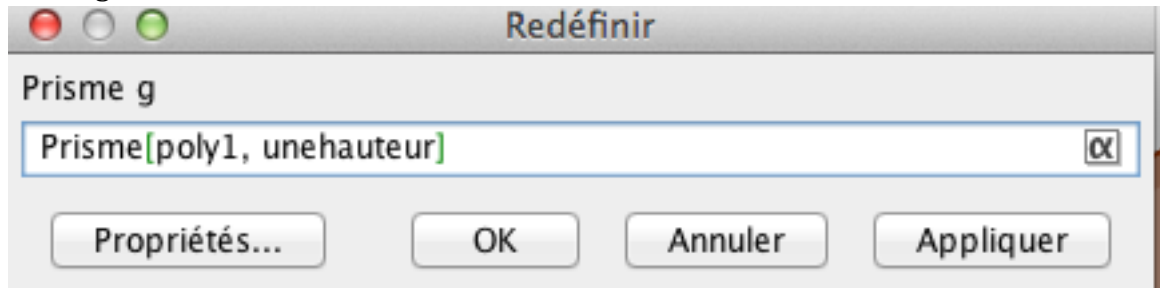

## Fig42

Annulez les dernières constructions donnant le prisme afin de retrouver seulement le pentagone initial (CTRL+Z...)

Voyons maintenant le second bouton de construction des prismes. Construisons la perpendiculaire à ABCDE passant par le point A.

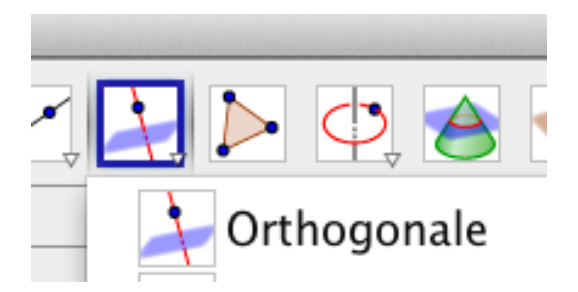

Construisons un point F sur cette droite.

Construisons le prisme en utilisant le bouton Prisme, puis en désignant successivement le pentagone puis le point F.

L'avantage de cette construction par rapport à la précédente est que l'on peut modifier la hauteur du prisme sans utiliser de curseur. Il suffit de déplacer le point F.

## **2) Construction d'un cylindre**

Le bouton Cylindre demande deux points et une hauteur. Mais il ne donne pas du tout le cylindre attendu. Il est préférable de construire un cercle c puis d'utiliser la syntaxe suivante en ligne de saisie :  $cyl = Cylindre[c, 4]$ On obtient alors bien un cylindre de hauteur égale à 4.

## **3)** Construction d'une pyramide

Comme pour le prisme, on peut construire une pyramide en l'extradant à partir d'une base et d'une hauteur ou en utilisant le bouton Pyramide auquel cas on désigne la base puis le sommet.

Le bouton « extradez » fonctionne de manière analogue à celui donnant un prisme.

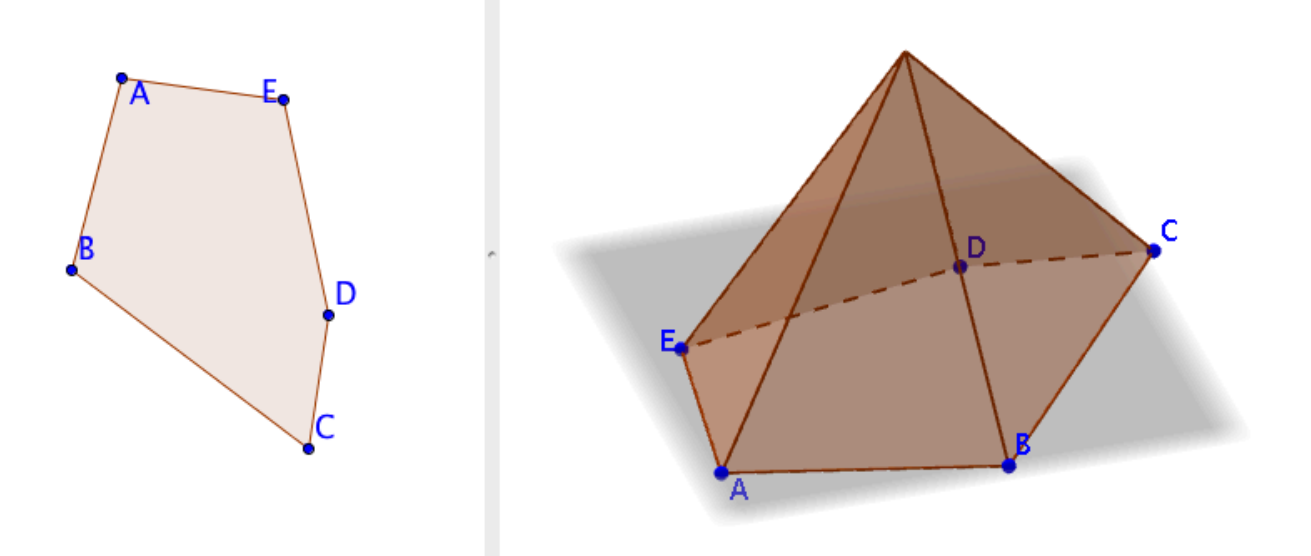

#### Fig44

Remarquons que GeoGebra place le sommet à la verticale du centre de gravité de la base comme on peut le vérifier de la manière suivante.

On construit le centre de gravité M de la base ABCDE à l'aide de la commande :

## *M = (A+B+C+D+E)/5*

On construit la perpendiculaire à ABCDE passant par M et on remarque qu'elle passe par le sommet G.

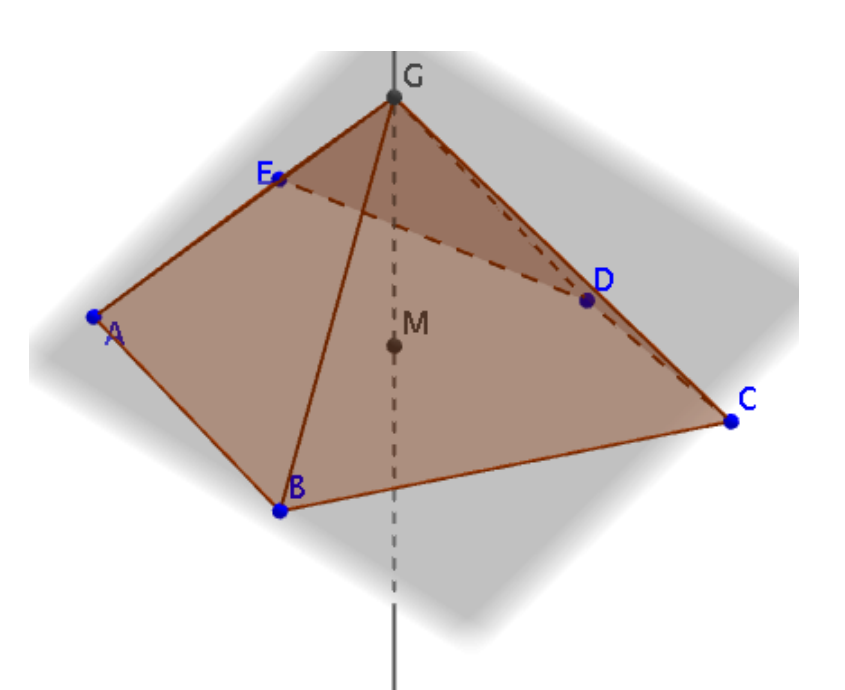

L'autre technique de construction consiste à construire d'abord le sommet et utiliser le bouton Pyramide. A titre d'exemple, construisons un tétraèdre droit dont la base est un triangle rectangle ABC rectangle en A de côtés fixes et de longueurs 3, 4 et 5.

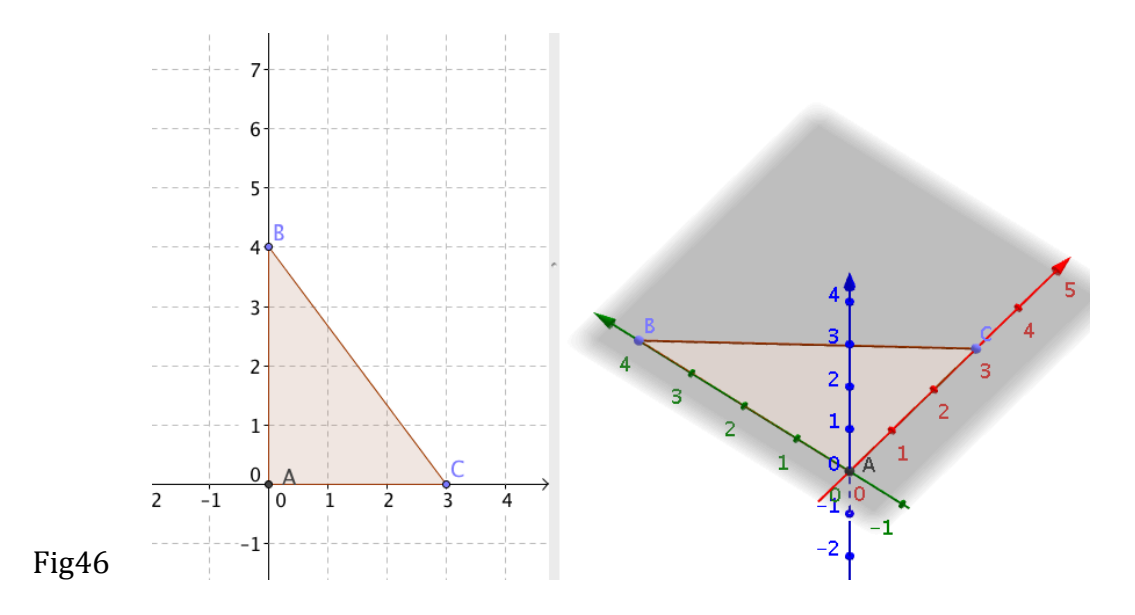

Les points sont fixés.

Le sommet S sera sur la perpendiculaire en A à (ABC) soit sur l'axe  $(0z)$ . Pour pouvoir varier cette hauteur, créons auparavant un objet Nombre nommé « hauteur » et compris entre 0 et 5.

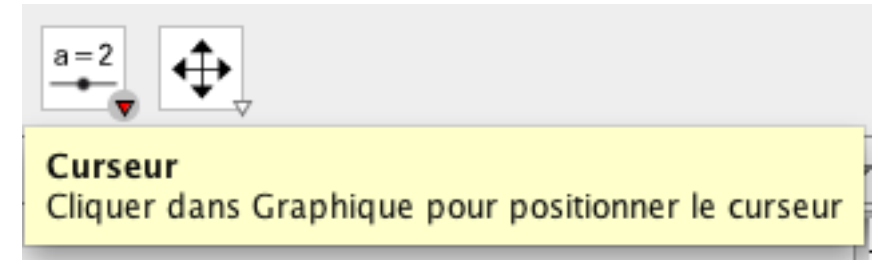

Fig47

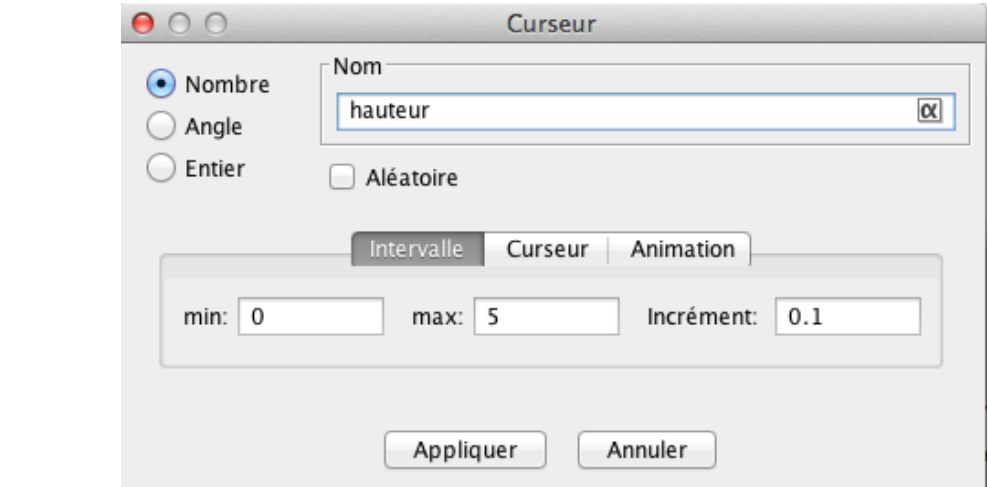

Créons le point S : S=(0,0,hauteur) Enfin créons le tétraèdre.

Une fois construit, on peut construire le patron. J'ai colorié de façon cohérente les faces afin d'obtenir ceci :

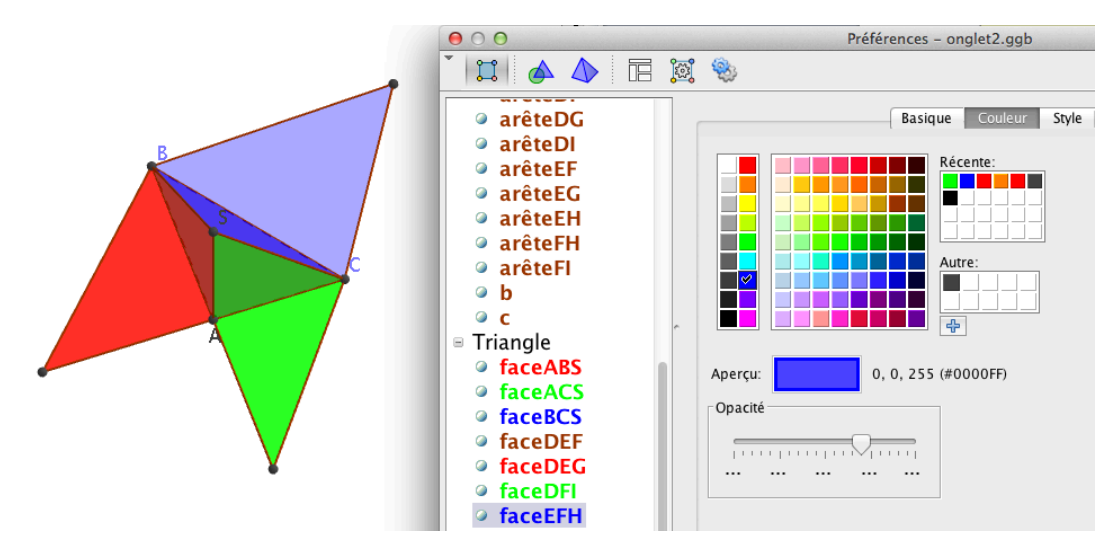

#### Fig49

A partir de là, on peut étudier le patron et regarder comment il évolue quand on modifie la hauteur du t B

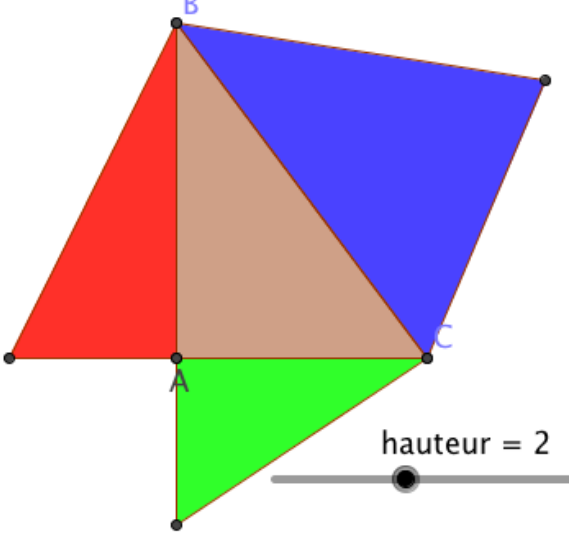

Fig50

Afin d'illustrer une technique importante, étudions par exemple comment évolue l'aire du patron quand la hauteur change.

Affichons la fenêtre Graphique 2 (Menu Affichage).

Cette fenêtre est indépendante des deux précédentes.

En cliquant en haut à gauche de la fenêtre, on peut la disposer où on veut.

L'ordonnée de M est égale à poly1 + faceACS + faceBCS + faceACS puisque la description algébrique des polygones est égale à leur aire. L'abscisse de M est tout simplement la valeur de hauteur.

Sélectionner la fenêtre, et saisir la commande :  $M = (hauteur, poly1 + faceACS + faceBCS + faceACS)$ Un point M apparaît dans la fenêtre :

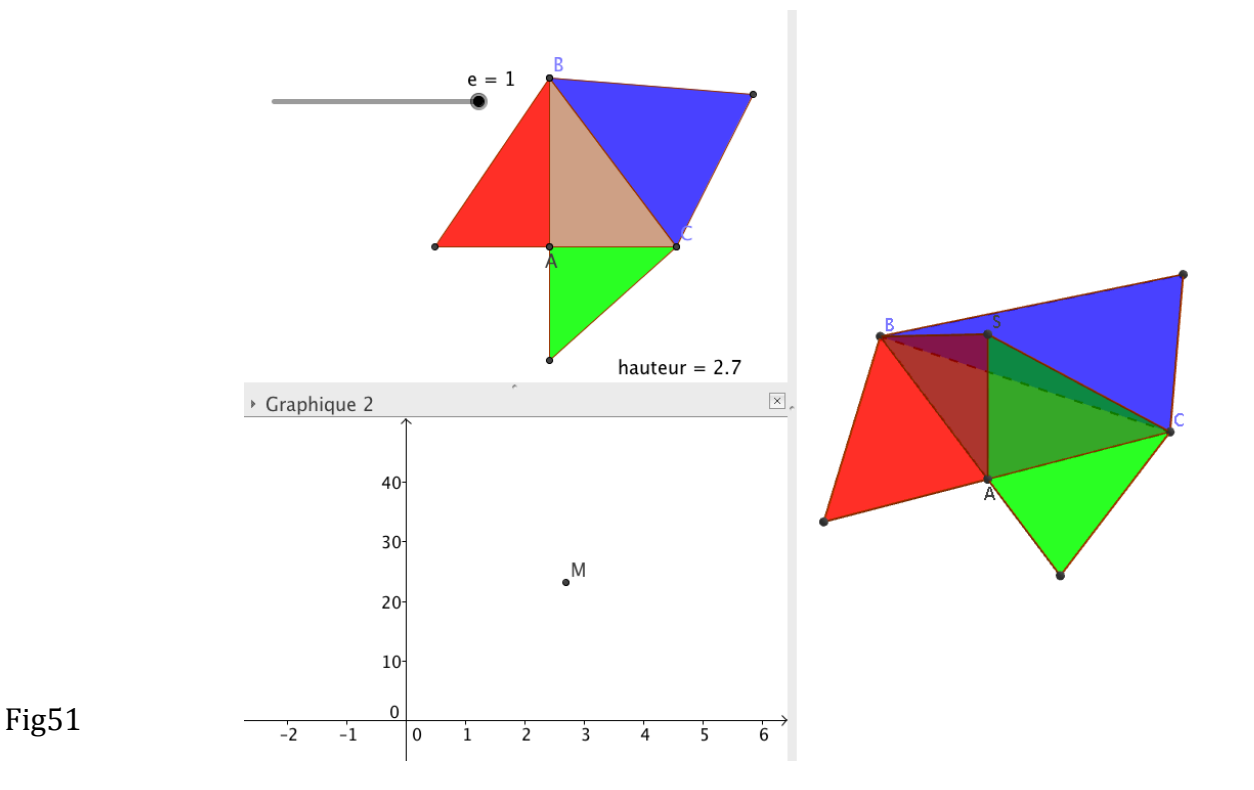

## Remarque

Si le point M apparaît dans la fenêtre Graphique (et non dans Graphique 2), affichez les propriétés du point, puis dans l'onglet Avancé :

Fig109

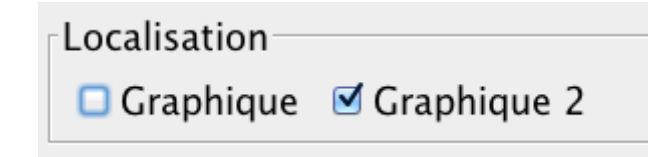

Il faut régler le repère qui ne peut pas être orthonormé. Pour ce faire, bouton droit dans la fenêtre Graphique 2, puis :

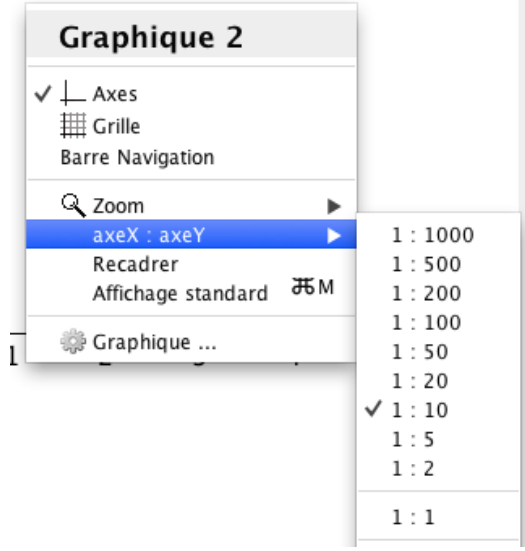

fig52

Enfin activons la trace du point  $M$  :

Parfois il est nécessaire de déplacer le curseur à l'écran. On peut le faire à condition d'enlever le paramètre « fixe» et de décocher la case « Position absolue à l'écran » (bouton droit sur le curseur).

CTRL+F pour effacer la trace.

hauteur =  $5$ Graphique 2  $40<sup>°</sup>$  $30<sup>°</sup>$ 20  $10$  $\overline{0}$  $\overline{-1}$  $\overline{5}$  $\overline{\phantom{a}}$  $\overline{4}$  $\overline{6}$ 

Clairement, la hauteur et l'aire du patron ne sont pas proportionnelles.

J'ai construit une droite passant par M et un point de la trace pour mettre en évidence le non alignement des points de la trace.

Fig54

Tant que nous y sommes, utilisons le tableur de GeoGebra.

Affichons le tableur.

Cliquons à l'aide du bouton droit sur le point M puis sur « Enregistrer dans le tableur »

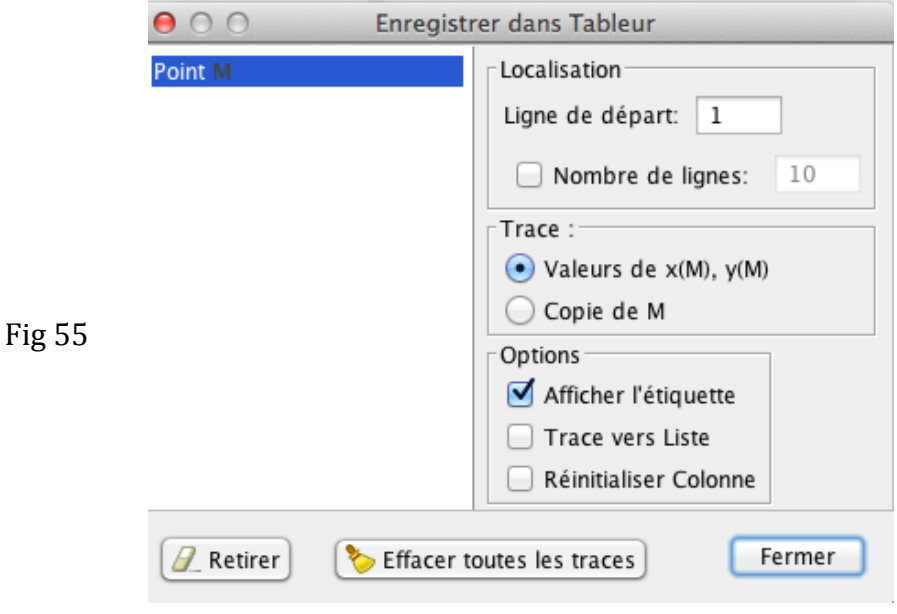

 $\boxed{\times}$  - Tableur - Graphique  $\frac{1}{\sqrt{2}}$  $\overline{D}$  $\overline{\mathsf{E}}$  $\overline{F}$  $\frac{M}{4.9}$   $\frac{V}{34.34}$  $1 \times (M)$  $\frac{e-1}{2}$  $\overline{2}$  $4.3$ 31.21 27.11  $3.5$  $\overline{A}$  $3.3$  $26.1$  $\frac{25.1}{25.1}$  $3.1$  $\overline{6}$ 24.6  $\overline{z}$  $\overline{3}$  $\frac{24.6}{23.62}$  $2.8$ 8  $\frac{1}{2.5}$  $\frac{22.16}{22.16}$  $\overline{9}$  $\frac{1}{10}$  $\frac{2.2}{2.2}$  20.74 - Graphique 3D<br> $\boxed{\Box \Box \Box \land \Box \lor \Box \lor \Box \lor \Box \lor}$ hauteur =  $0.7$ ▶ Graphique 2  $40<sup>°</sup>$  $30<sup>°</sup>$  $\overline{20}$  $10<sup>1</sup>$ 

Changeons la hauteur pour enregistrer quelques points de la trace dans le tableur :

Fig 56

## **4)** Construction d'un cône

La construction d'un cône est analogue à celle des pyramides sauf que la base est un cercle.

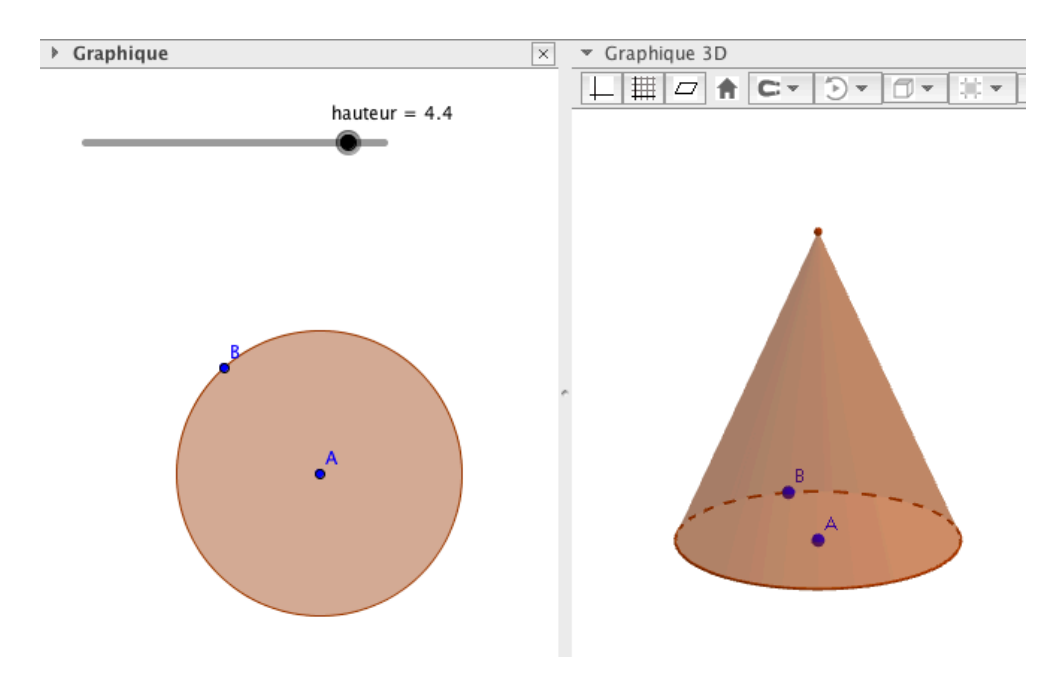

Fig57

GeoGebra ne propose de patron d'un cône.

Il faut le faire soi-même et j'en proposerai une construction plus loin.

On peut s'amuser à considérer le cône comme limite d'une pyramide possédant une infinité de côtés.

Commençons par construire un polygone régulier à n côtés inscrit dans le cercle. Pour cela créons un curseur n entier variant en 3 et 25.

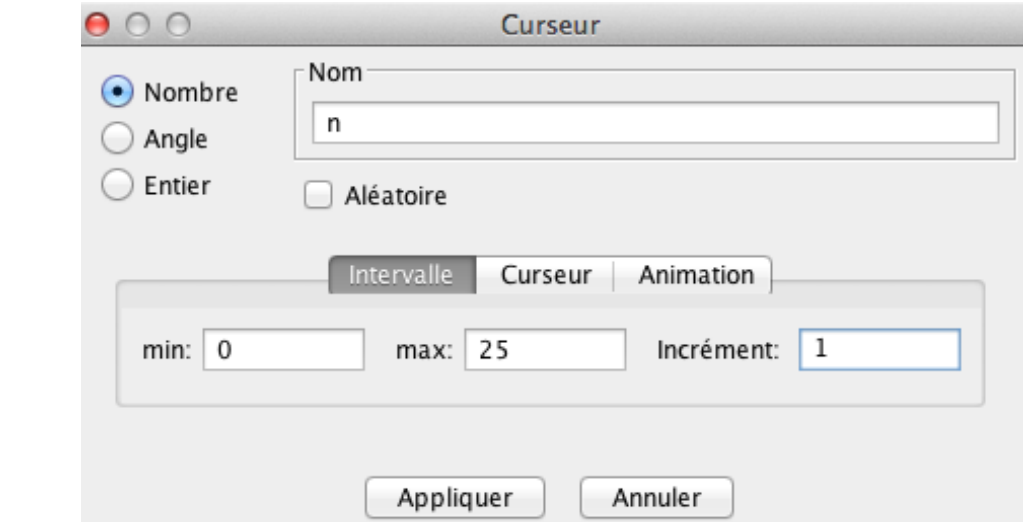

Fig58

Pour construire un polygone régulier, il faut désigner un côté que nous n'avons pas.

Pour ce faire, construisons un point C tel que  $\widehat{BAC} = \frac{360}{2}$ *n* à l'aide du bouton suivant

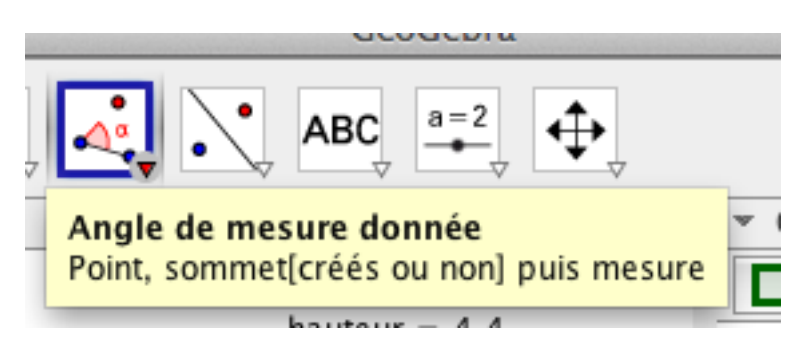

Fig59

Définissons d'abord une variable angle à l'aide de la zone de saisie : *Angle = 360/n* Construisons le point B' à l'aide du bouton 2D « Angle de mesure donnée » ou en saisissant la commande suivante :  $B'$ =Rotation[B, angle<sup>o</sup>, A]

(Notez le  $\circ$  car l'unité par défaut est le radian).

Puis construisons un polygone régulier en désignant les points B et B' puis n pour le nombre de côtés :

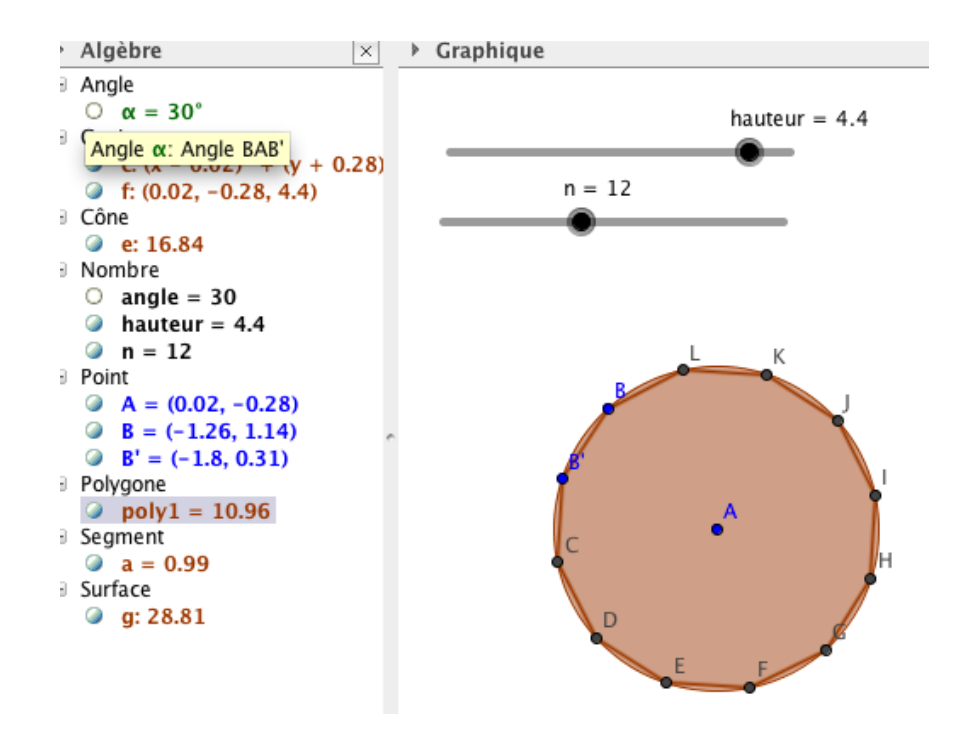

fig  $60$ 

Enfin construisons la pyramide de base le polygone et de hauteur « hauteur » à l'aide du bouton extruder. Colorions :

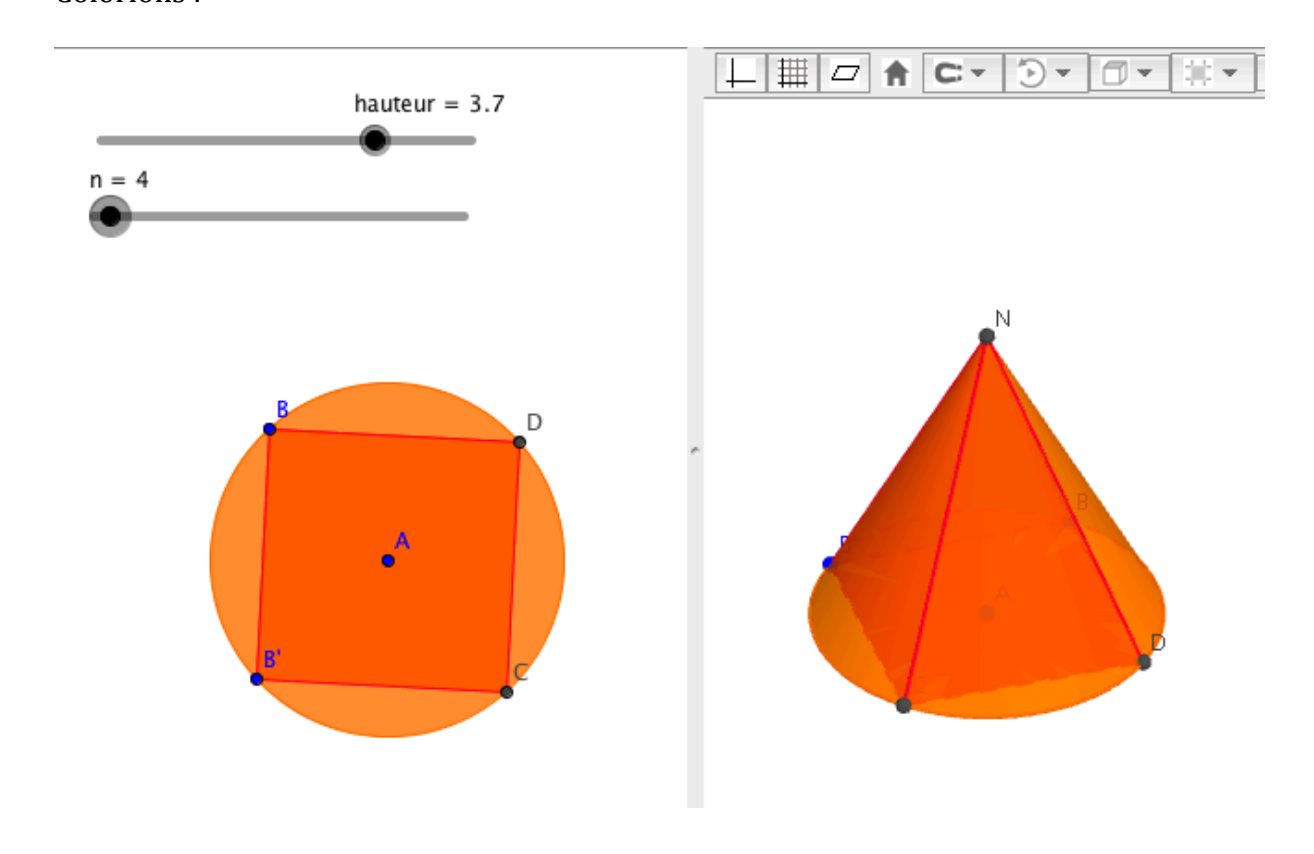

Quand on augmente le nombre de côtés, on constate grâce à la fenêtre Algèbre que le volume de la pyramide se rapproche du volume du cône quand n augmente. En revanche, le patron de la pyramide ne peut pas donner une technique de construction du patron du cône ! il faut trouver une autre technique !

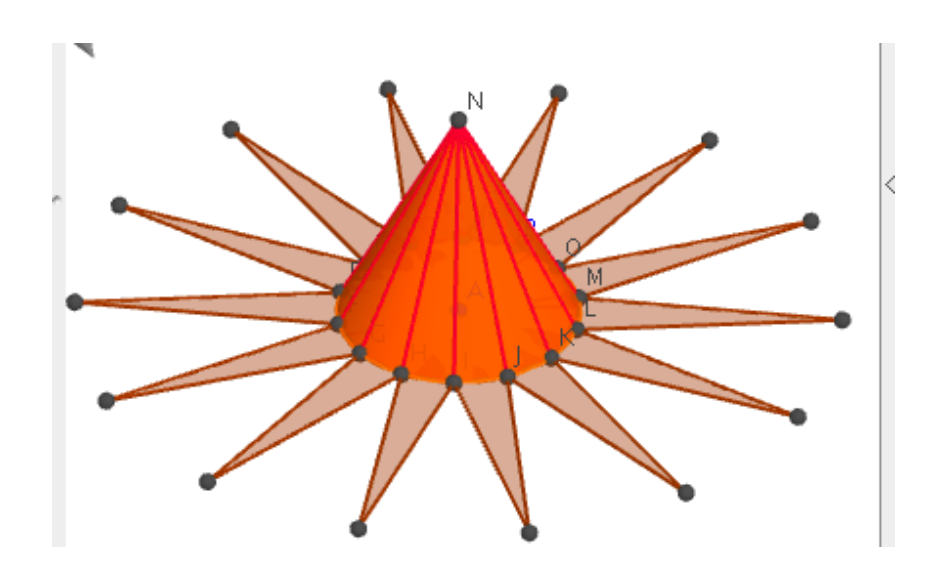

Fig  $62$ 

## **5) Construction d'une sphère et intersection de deux sphères**

Construisons deux points A et B dans le repère 3D.

Construisons deux curseurs « rayon1 » et « rayon2 » dans la fenêtre 2D.

(entiers compris entre  $0$  et  $6$ ).

Ces curseurs permettront par la suite de modifier les rayons des deux sphères. A l'aide du bouton Sphère Centre-Rayon, construisons les sphères de centres A et B et de rayons respectifs rayon1 et rayon2. Prenons une faible opacité pour ces deux sphères.

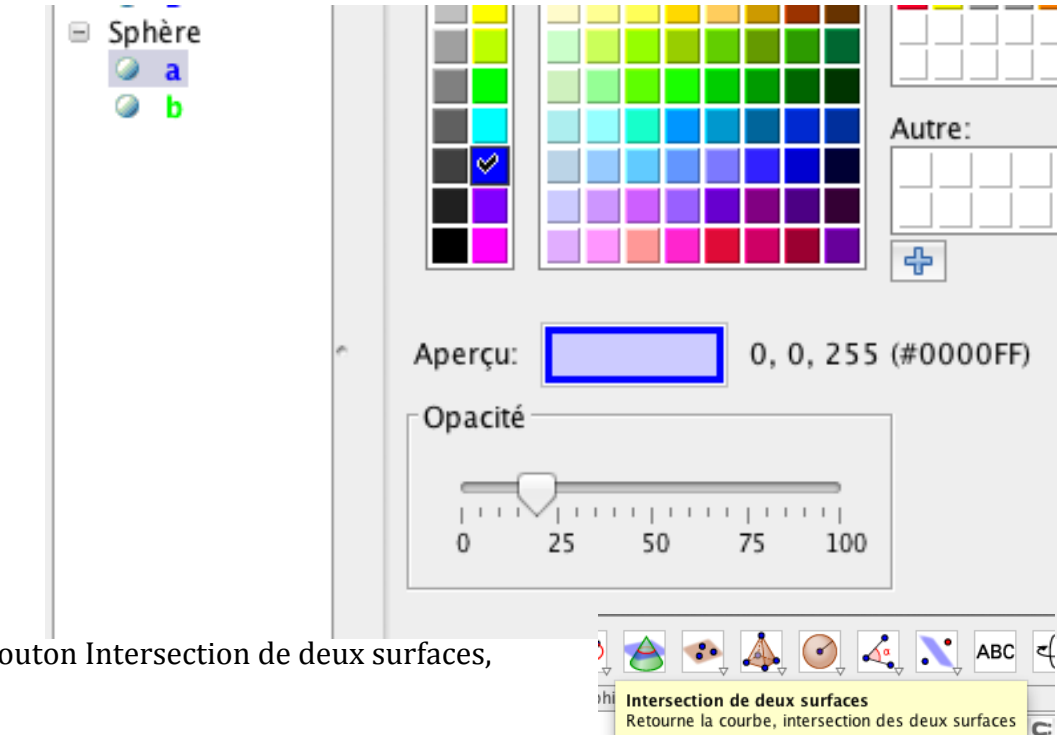

## Fig63

A l'aide du bouton Intersection de deux surfaces,

créons l'intersection des deux sphères. Dans la fenêtre Algèbre, une conique est apparue. Mettons en forme cette conique.

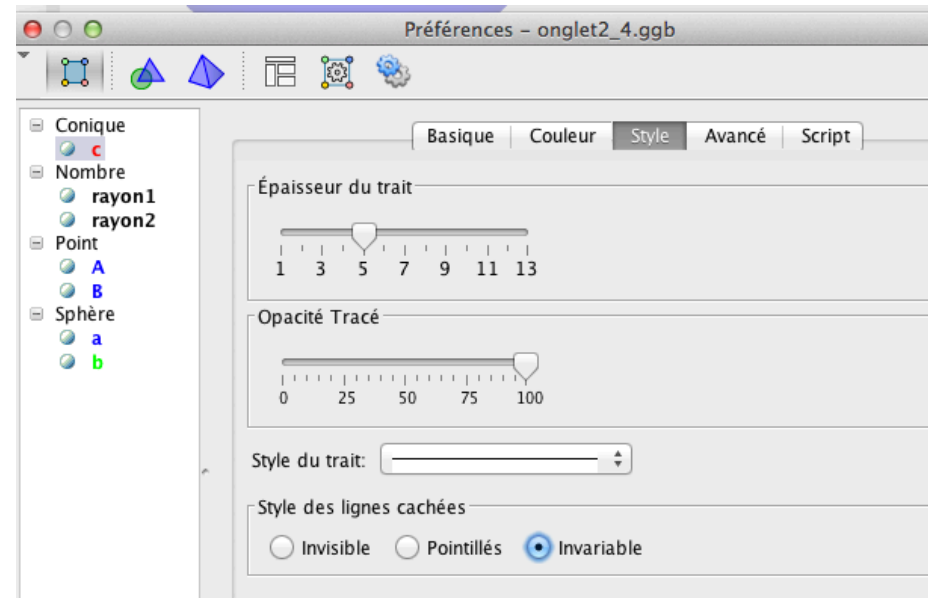

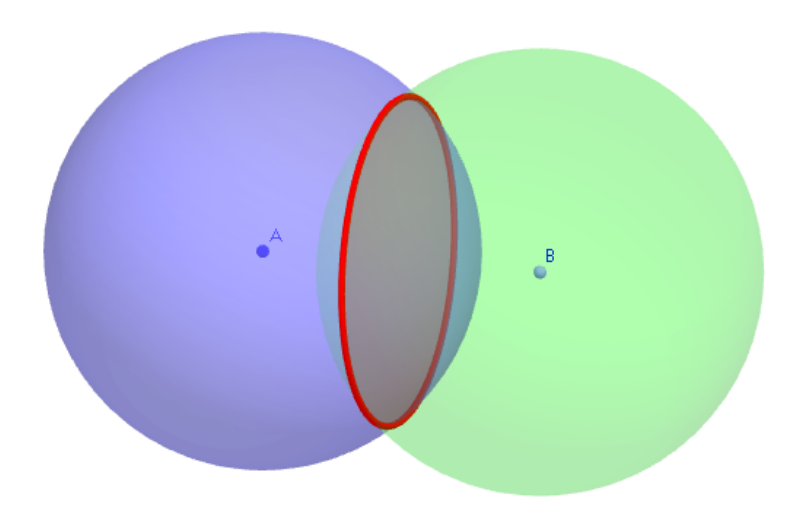

## Fig66

Fig65

Remarquons que GeoGebra permet la commande très puissante « Point sur un objet » et qu'elle fonctionne avec les sphères !

Par exemple, on peut construire un point C appartenant la sphère de centre B, construire le segment [BC] et constater que la longueur BC est égale aurayon 2 On peut également construire le plan perpendiculaire à (AC) et passant par C à l'aide du bouton 

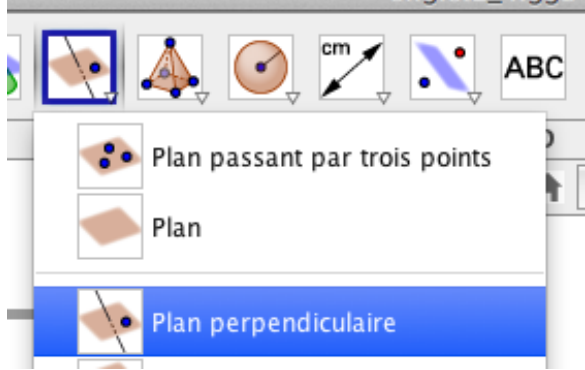

On construit alors un point M appartenant au plan ainsi que le segment [MC]. Enfin on construit l'angle MCB Il est droit.... On retrouve les propriétés de l'orthogonalité d'un plan et d'une droite.

On illustre également la notion de plan tangent à une sphère !

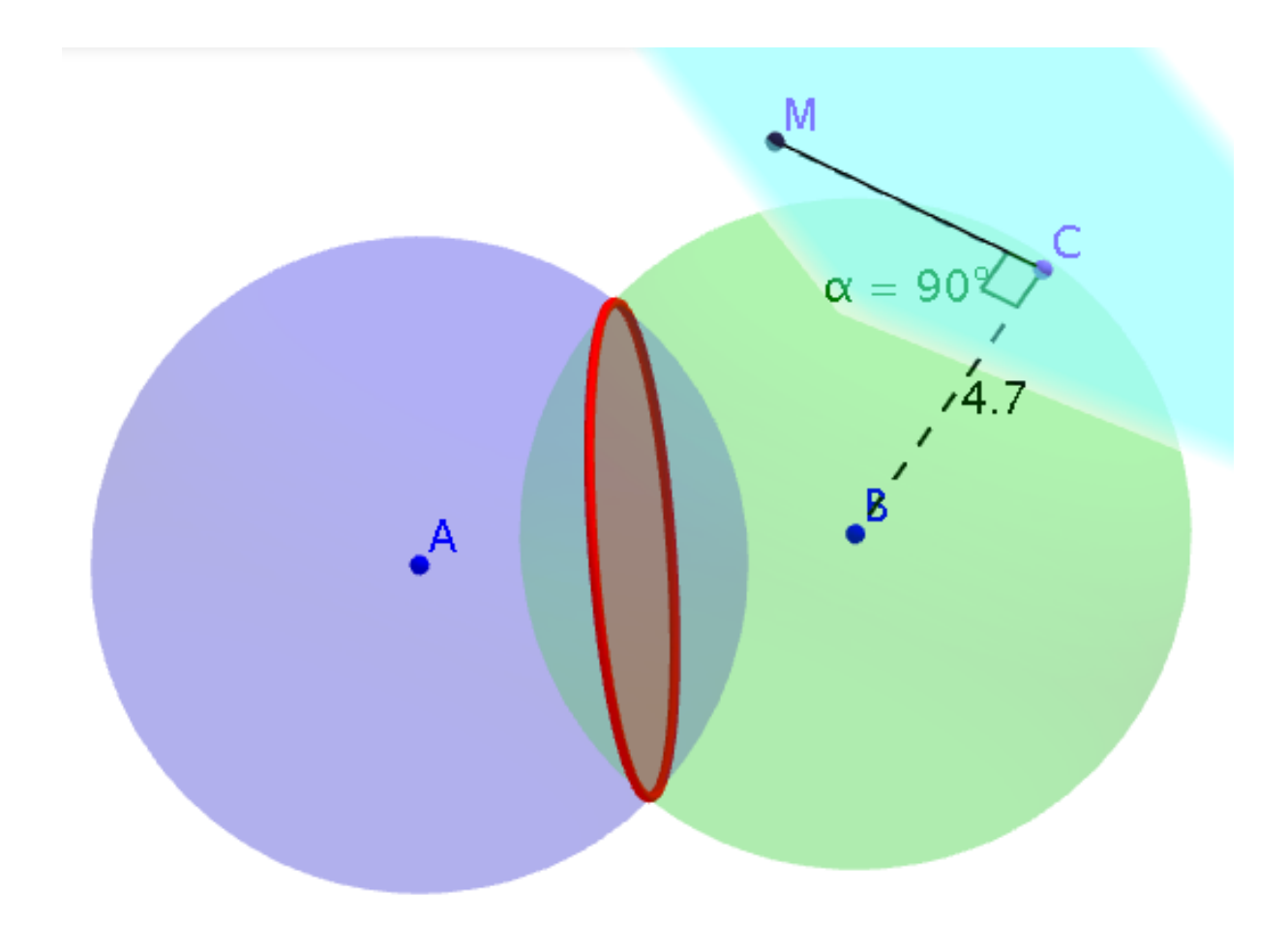

## Fig  $68$

Terminons cette partie par une petite remarque Si on avait construit A et B sur l'axe  $(0z)$  (l'axe bleu), en demandant une vison perpendiculaire à (Oz), on obtiendrait la section en vraie grandeur c'est à dire un cercle.

Qu'à cela ne tienne, il suffit de rédéfinir A et B. Ici c'est très simple puisque il suffit de saisir  $A=(0,0,-1)$  $B=(0,0,1)$ Enfin cliquons sur ce bouton :

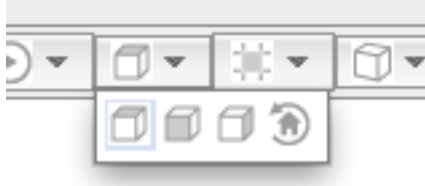

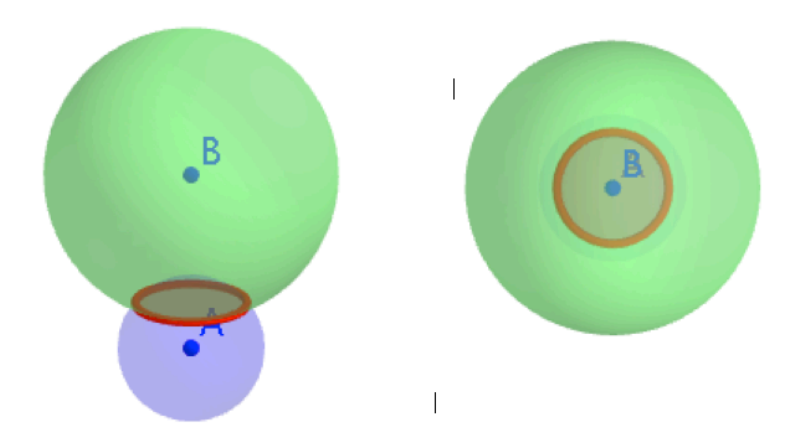

fig  $72$ 

## **Onglet 3 : SECTIONS**

## **1) Section d'un prise par un plan parallèle à une face**

A l'aide du menu *Affichage*, la fenêtre Analyse a été masquée et la fenêtre Graphique 3D affichée. En outre la scène a été organisée de telle manière que les graduations des axes  $(0x)$  et  $(0y)$  soient semblables dans les deux fenêtres.

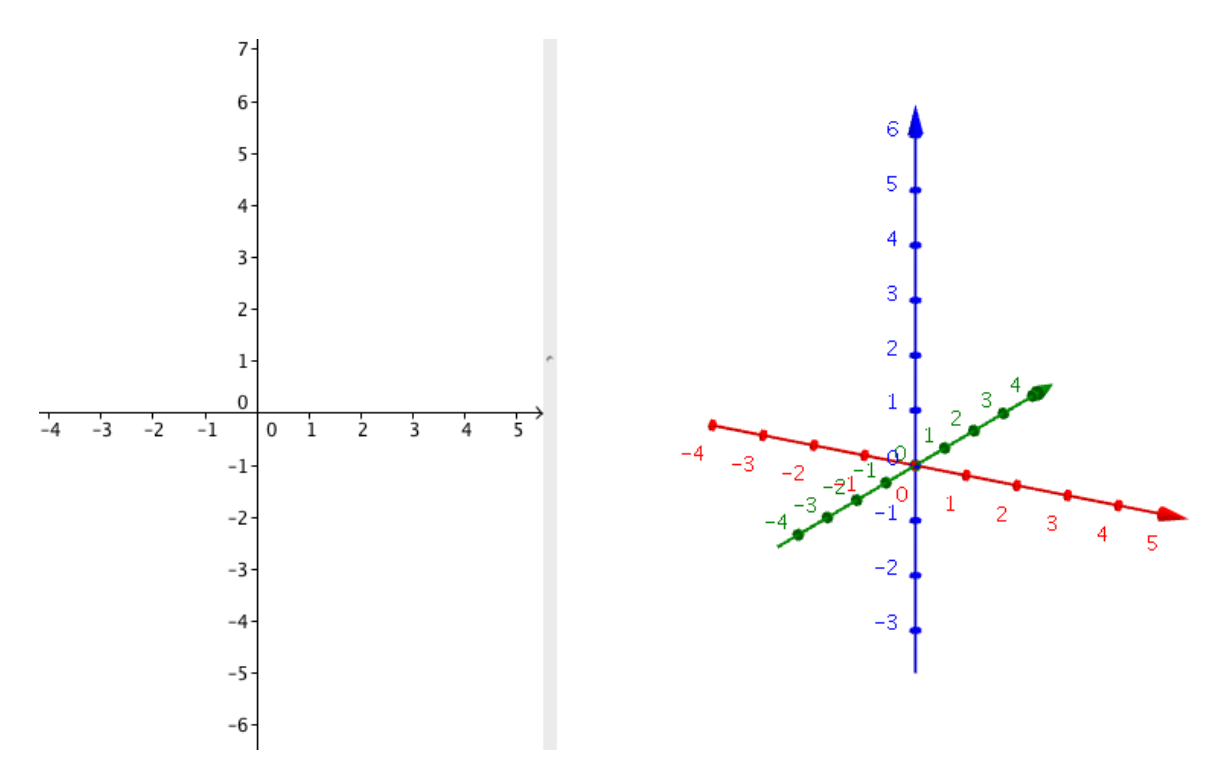

La molette permet de régler le zoom.

Ce qui est gênant, c'est que le zoom change le pas des graduations sur les axes.

Il faut imposer une graduation égale à  $1$  et fixe sur chaque axe.

Pour ce faire, cliquez droit sur la fenêtre graphique, Menu Graphique..., et dans l'onglet des axes, imposer Distance : 1

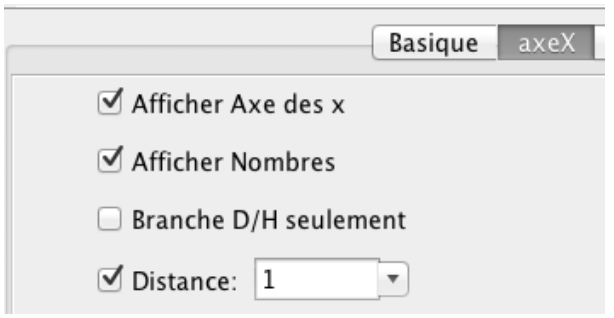

#### Fig74

Pour créer un prisme on pourrait définir les huit points à l'aide de la zone de saisie :  $A=(x,y,z)$ . C'est rapide mais le prisme obtenu ne pourra pas être modifié. Nous allons donc procéder autrement.

Commencez par construire un rectangle ABCD dans la fenêtre 2D, ce rectangle étant défini par un segment [AB] et un point C. Construisez à la fin le polygone ABCD. Construire dans la fenêtre 3D, à l'aide de l'outil *Droite perpendiculaire* la perpendiculaire à ABCD passant par A.

Construire un point E sur cette perpendiculaire.

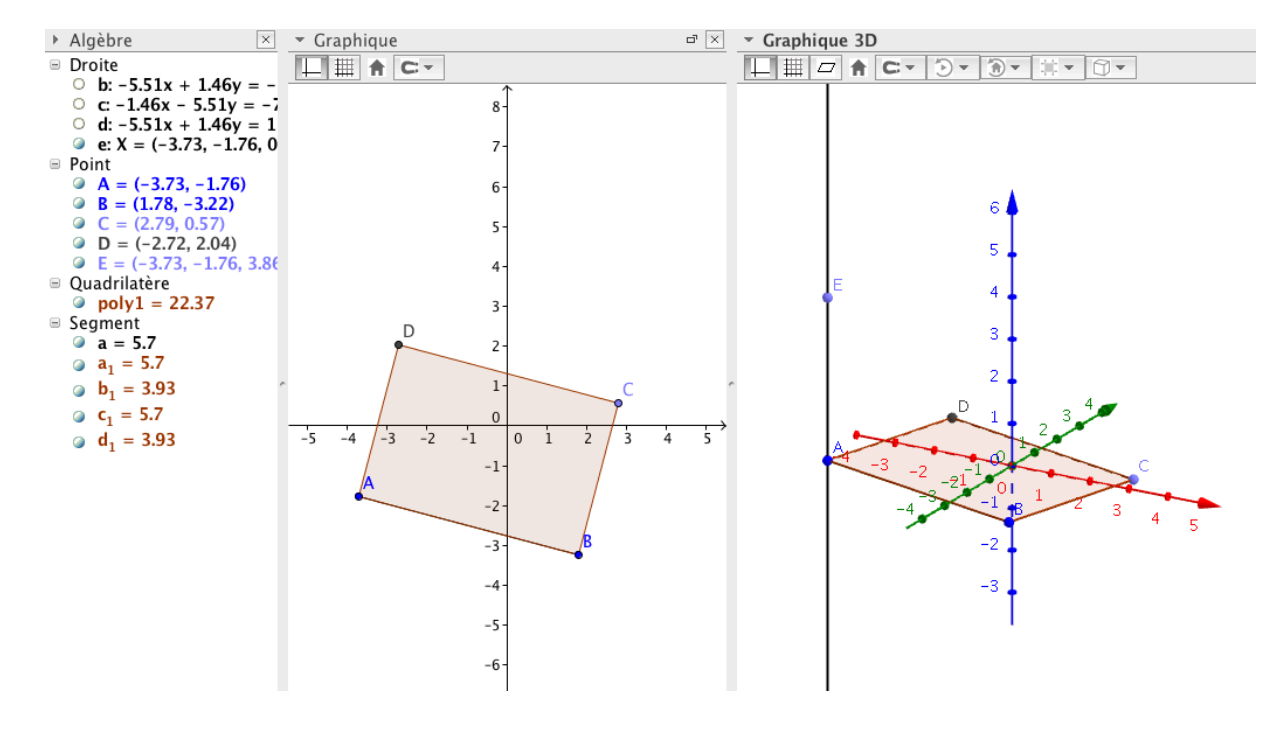

Fig76

Masquez tous les éléments inutiles, et à l'aide du menu Affichage, fermez la fenêtre 2D. A l'aide de l'outil *Extrudez en prisme*, construire le prisme ABCDJKLM.

Pour cela cliquez sur ABCD puis quand GeoGebra vous demande la hauteur, entrez : **Distance[A,E]**.

GGB n'a pas intégré le point E dans le prisme. Autrement dit il a créé un point F sur le point E. Mais le point E est pourtant utile puisque c'est lui qui nous permettra de modifier la hauteur. On va donc masquer simplement l'étiquette du point E. Le prisme est construit et peut être redimensionné et déplacé.

Construisez la droite  $(JK)$  et un point  $P$  sur cette droite.

Construisez le plan perpendiculaire à (JK) et passant par P.

A l'aide de l'outil *Intersection entre deux surfaces*, construisez l'intersection de ce plan et du prisme. Remarquez que cette fonctionnalité n'était pas disponible il y a deux ans; il fallait construire l'intersection du plan avec les arêtes du prisme...

La section est apparue dans la fenêtre Algèbre (Poygone poly2)

Des points N, I, F, O, F, H ... sont apparus sur la figure mais n'apparaissent pourtant pas dans la fenêtre Algèbre.

Pour les voir, il faut afficher les objets auxiliaires en cliquant sur le bouton :

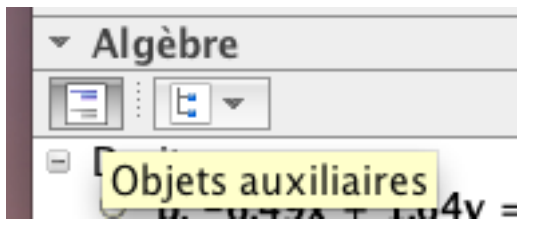

## Fig77

De cette manière, on peut ensuite les masquer en cliquant sur les petits ronds devant leur définition dans la fenêtre Algèbre

Sur ma figure, le point P a été mal défini car il a été construit sur l'arête et non sur la droite. Ce n'est pas grave, il suffit de changer sa définition : *P = Point[f]*

Puisque f est le nombre de la droite (JK)

Mettons en forme la figure :

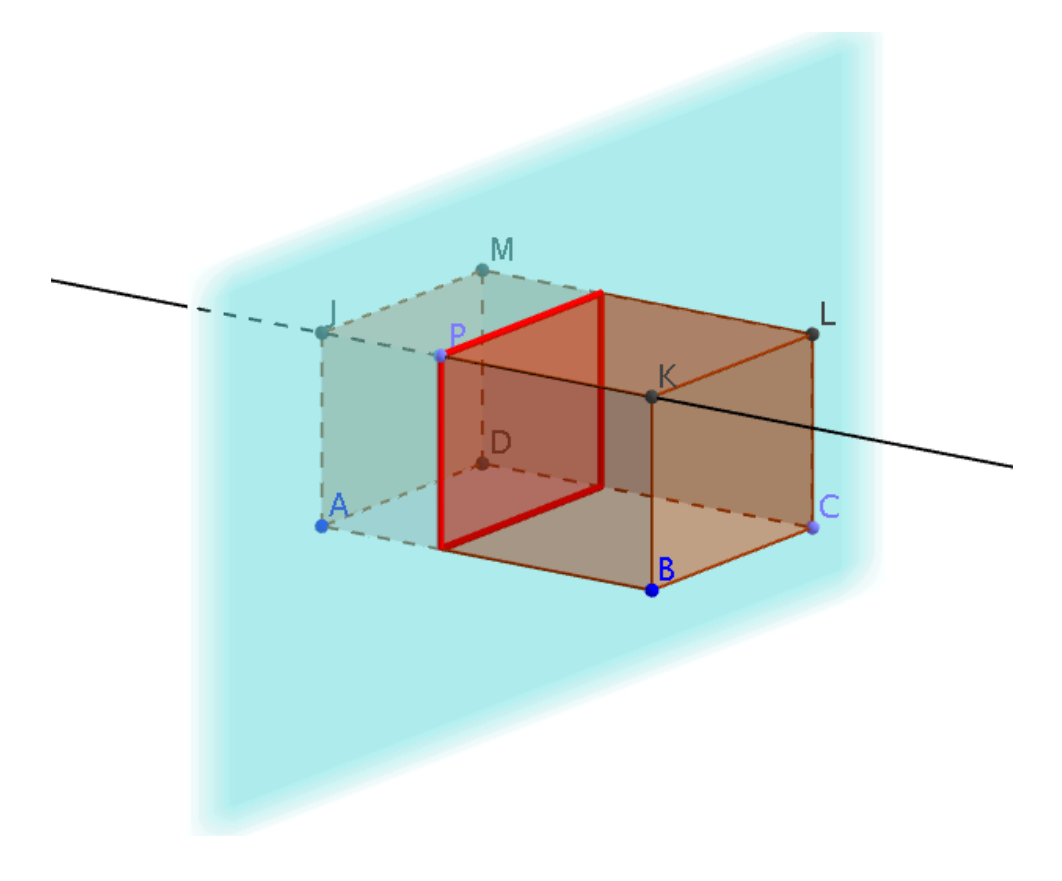

## Fig78

On peut alors demander une représentation 2D du plan Bouton droit sur le plan, puis « Créer une vue 2D de h »

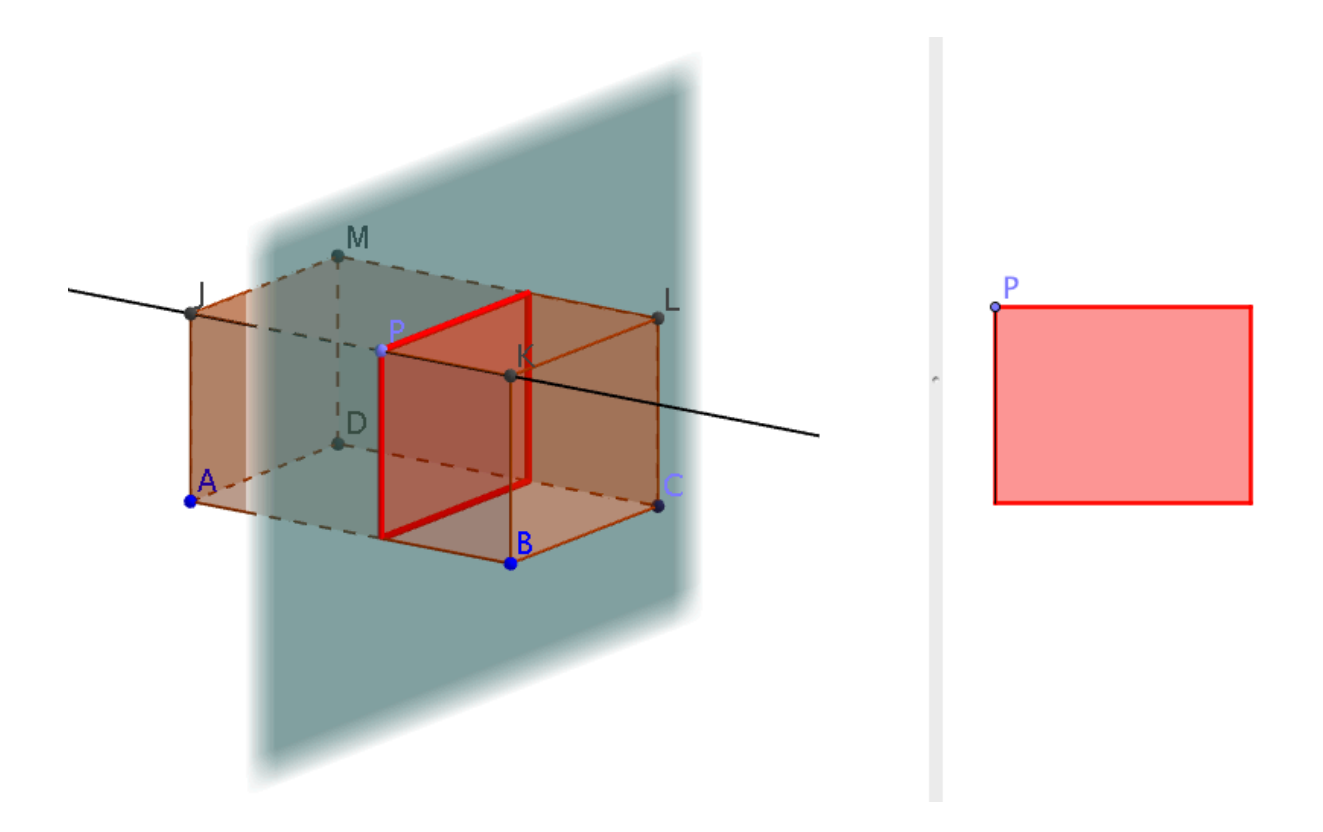

A ce stade, on peut modifier les dimensions du prisme et déplacer le point P. On peut également le bouton « Vue de face » pour regarder suivant la direction (IJ). Pour cela il suffit de cliquer sur le plan.

## **2) Section d'un prisme par un plan parallèle à une arête**

Comme une droite et un plan sont parallèles si la droite est parallèle à une droite du plan, il suffit de, les points P et S étant donnés, de construire la parallèle à l'arête [KL] passant par P, puis de construire l'intersection S de la parallèle et de (ML). Enfin on construit le plan (PRS) à l'aide du bouton Plan.

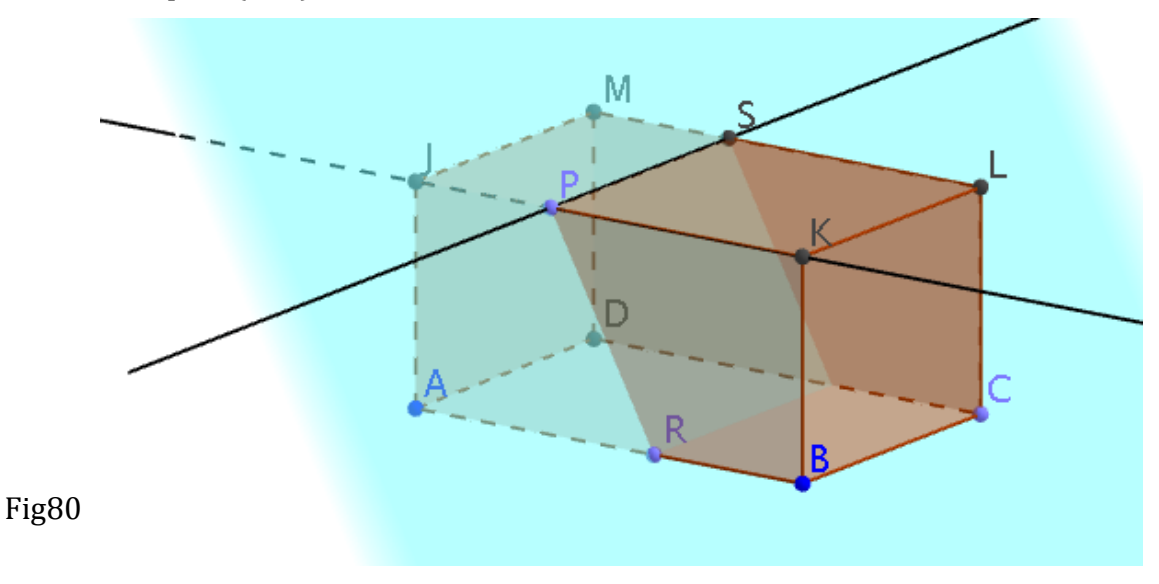

Construisons ensuite l'intersection du Plan et du Prisme, et mettons en forme la section Poly2, apparue suite à la construction de l'intersection.

Pour pouvoir déplacer le point P, il faut masquer les points auxiliaires (voir plus haut). Demandons enfin une vue 2D de la section Poly2 et déplaçons le point P.

Ici, pour être rigoureux, il faut que le point P appartienne à l'arête [JK] et non à la droite  $[JK]$ 

Redéfinissons P si nécessaire :

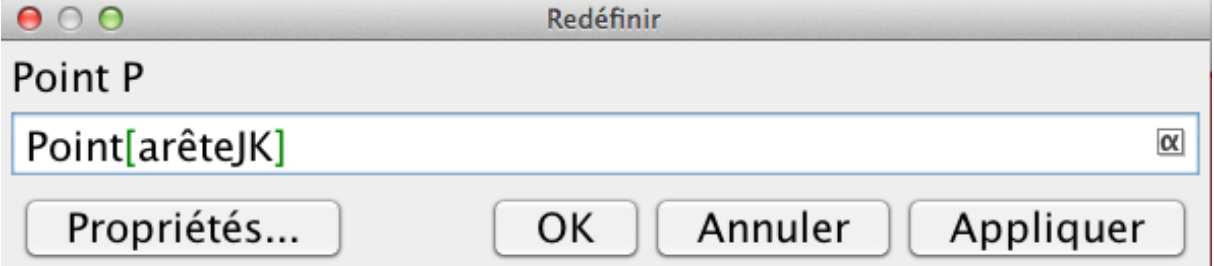

Fig81

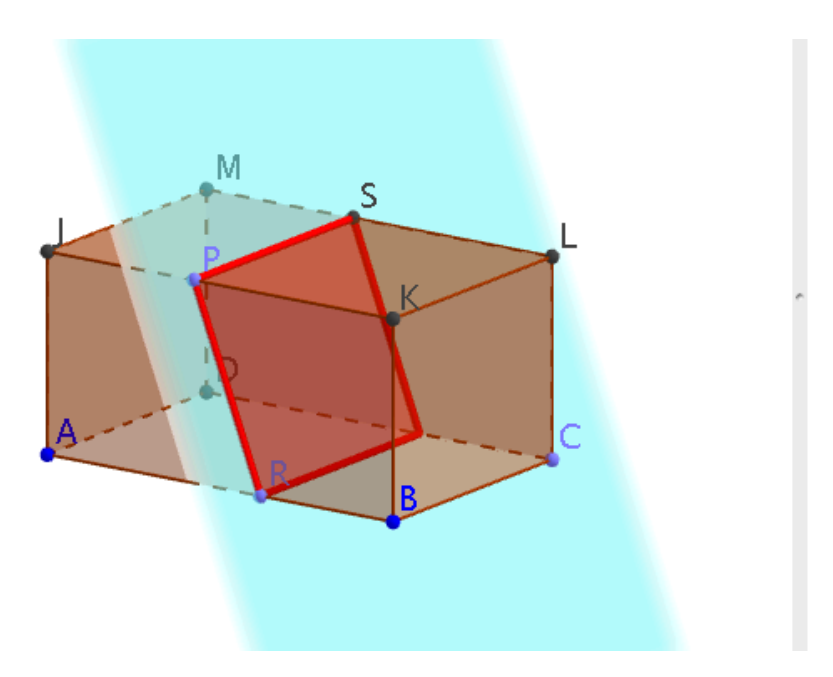

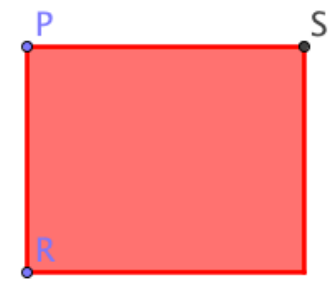

## **3) Section d'une pyramide**

Soit une pyramide à base carrée ABCD de côté 4 et de hauteur [AS] de longueur 6. M est un point de [AS] et MNOP est la section de la pyramide par un plan parallèle à sa base et passant par M. Le but du problème est l'étude de l'aire de la section en fonction de la longueur SM.

La construction suivante peut être faite par les élèves en salle informatique, mais elle suppose une certaine familiarisation avec le logiciel et demande à être adaptée si on désire une construction géométrique de la base et du sommet.

On peut évidemment aussi l'utiliser lors de la correction en classe de l'exercice. Dans ce cas, un compromis intéressant serait de présenter le problème aux élèves à l'aide la figure 3D, leur faire traiter ce problème sur papier, puis lors de la correction, revenir sur la figure dynamique afin d'illustrer la solution du problème.

Commençons par créer rapidement un carré ABCD en utilisant la grille de la fenêtre 2D. Fixons les points.

On obtient rapidement le point S comme ceci :

 $S = (x(A), y(A), 6)$ 

A l'aide du bouton *Pyramide*, construire le tétraèdre ABCDS, en désignant successivement le polygone et le sommet S.

Mettons en forme :

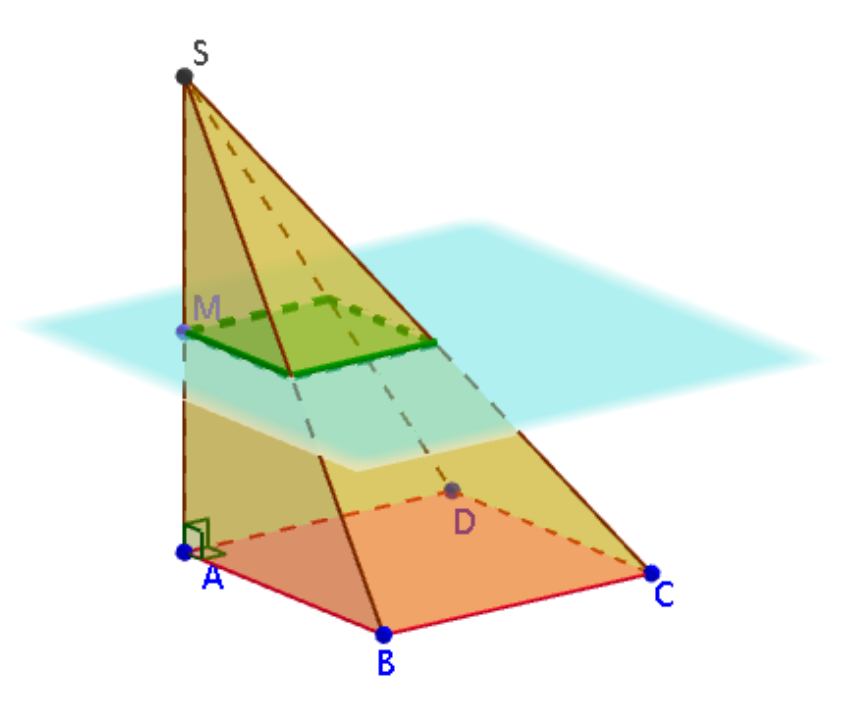

Fig93

Comme expliqué précédemment, on peut afficher dans la fenêtre Graphique 2 le point représentant l'aire de la section en fonction de la distance SM *M= (Distance[S, M], poly2)*

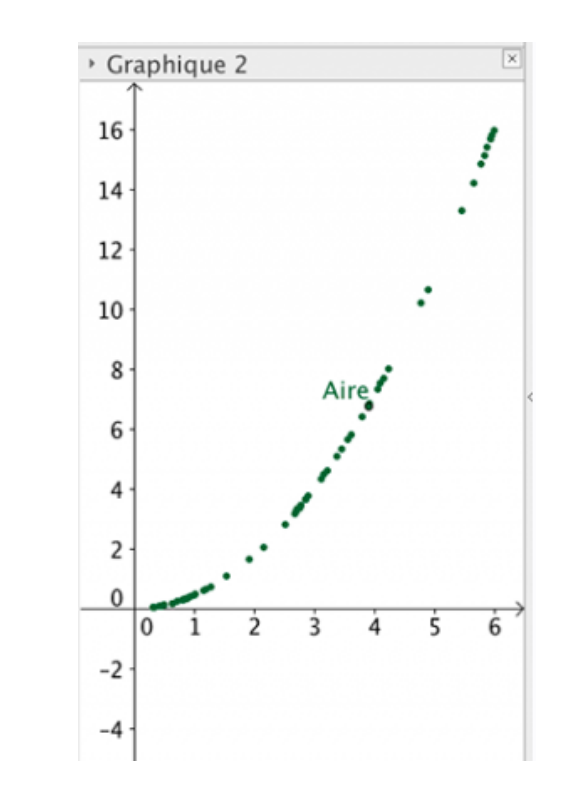

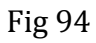

Enfin terminons cette activité par une vue de dessus de la pyramide. Le dernier bouton de la dernière colonne de boutons, *Vue de face*, permet de regarder l'objet dans un direction donnée.

Fig95

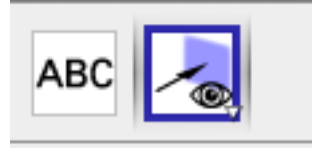

Cliquez sur ce bouton et placez le curseur (en forme de flèche de visée) sur le plan de section. Enfin cliquez. Voilà ce que l'on obtient :

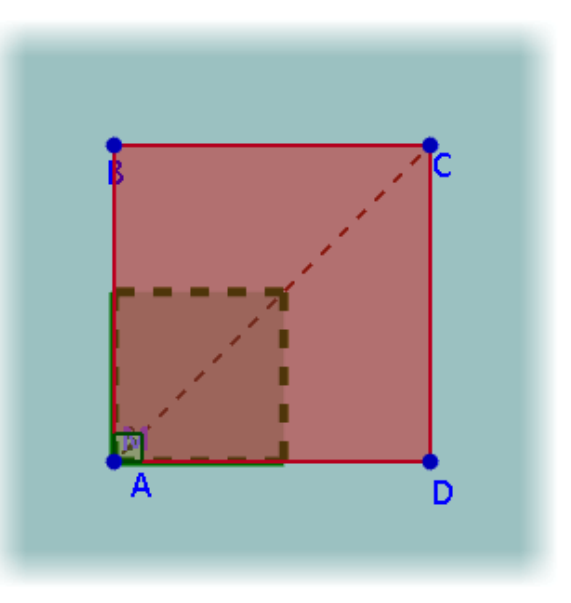

Fig 96

Pour revenir à la vue initiale, il suffit d'annuler la dernière action (CTRL+Z).

## **ONGLET 4: Analyser une construction existante**

Il suffit de prendre un exemple pour illustrer la technique valable pour toutes les constructions.

A cette adresse http://tube.geogebra.org/material/show/id/136596 on trouve une figure donnant les différents patrons du cube, abordé dans la première partie.

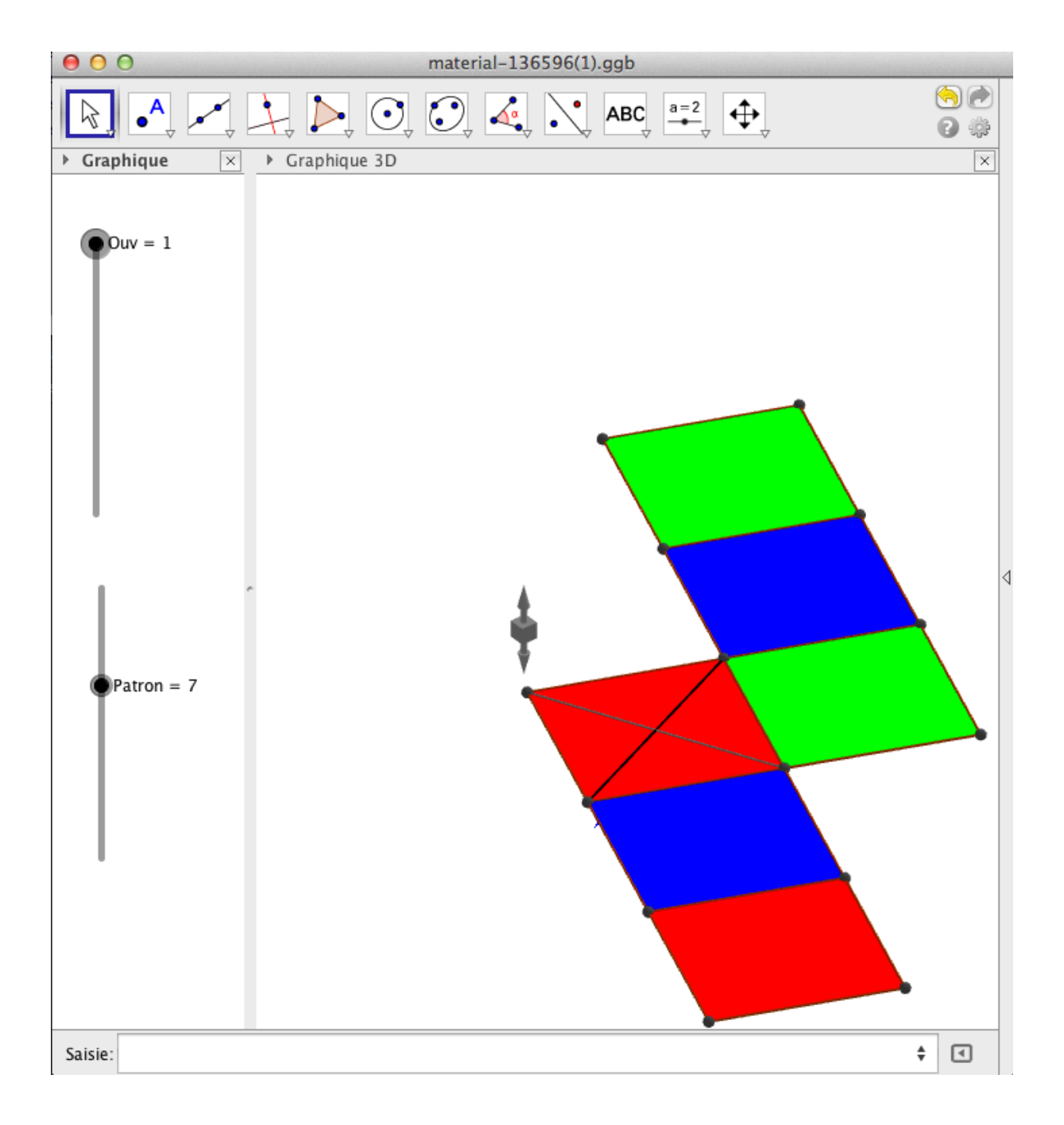

#### La construction est spectaculaire

Un curseur permet de passer d'un patron à un autre et le second curseur permet de régler à tout moment l'ouverture du patron.

Comment cette figure est-elle construite ?

Pour le savoir, affichons la fenêtre Algèbre et la fenêtre Protocole de construction (Menu Affichage) et disposons l'espace de travail comme ceci :

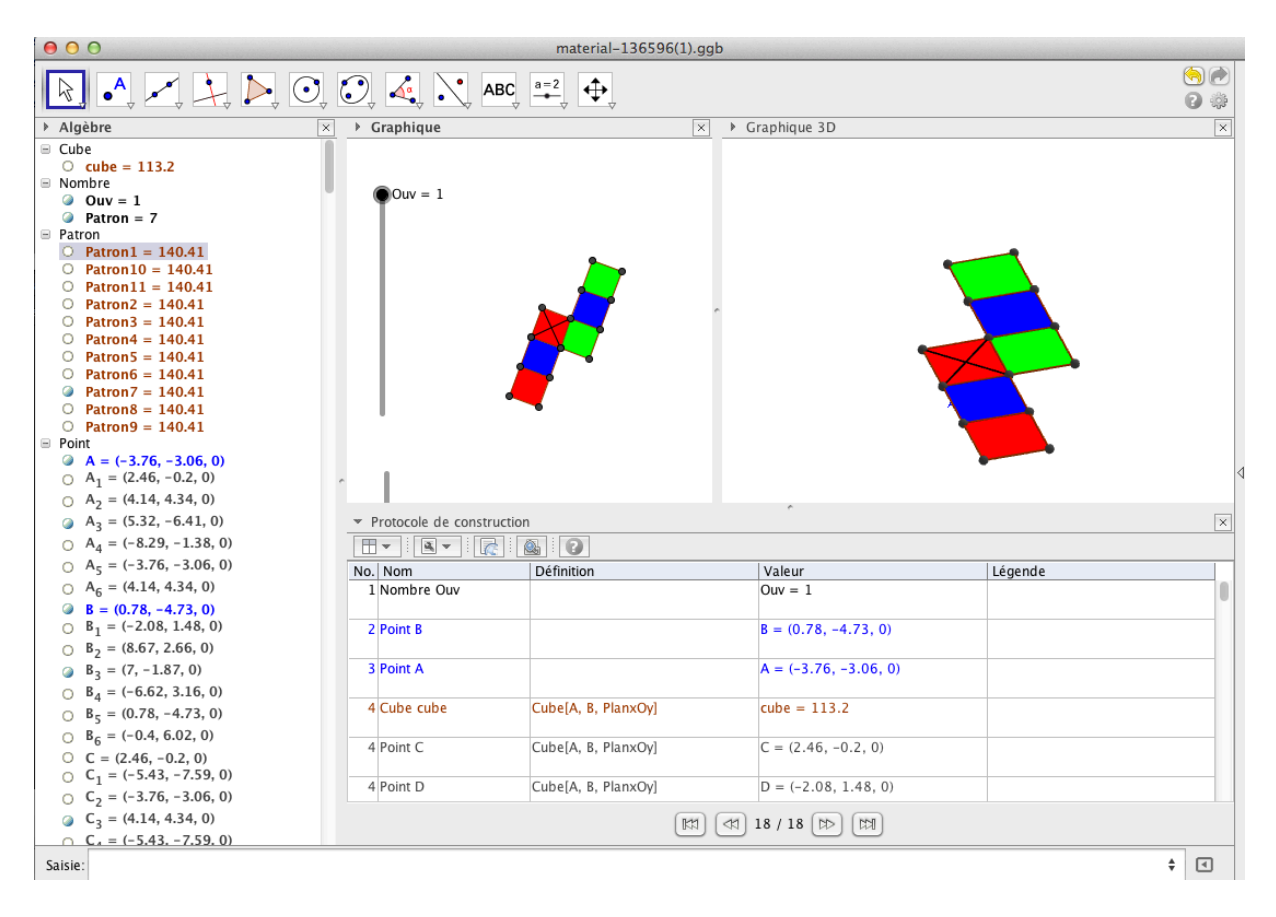

## fig84

Le protocole comporte 18 étapes, donc la figure se construit en 18 étapes. Pourtant il y a de très nombreux objets dans la fenêtre Algèbre mais on sait que GeoGebra ajoute de nombreux objets automatiquement quand on construit une figure dans l'espace.

Commençons par cliquer sur le bouton en bas à gauche du protocole pour se positionner à l'étape 1 de la construction.

Tout disparaît sauf le curseur Ouv, puisque la tête de lecture s'est positionné sur cet objet.

On peut afficher les propriétés du curseur :

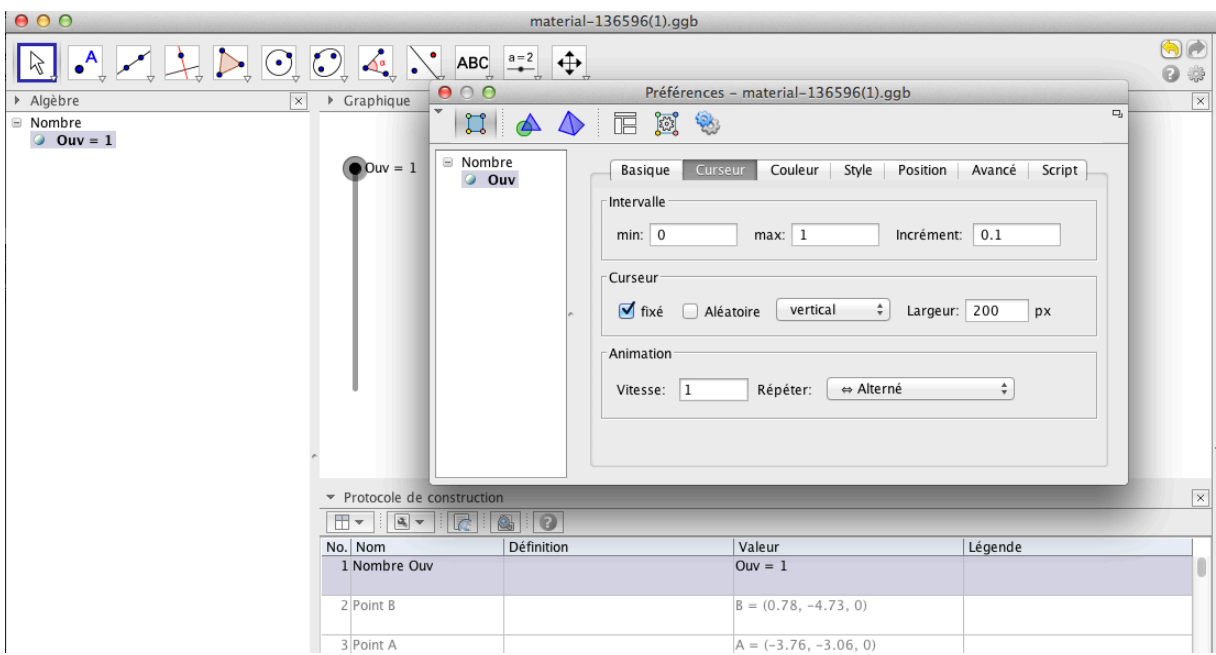

Cliquons sur la flèche double vers la droite (dans la barre de navigation du protocole). On passe à l'étape suivante et le point B apparaît.

Etape suivante : le point A apparaît.

Etape suivante : le cube nommé « cube » est construit

Remarquez que de nombreux objets du protocole sont surlignés. Ce sont tous les objets qu'a construit GeoGebra afin d'obtenir le cube.

Curieusement le cube n'apparaît pas.

Fig87

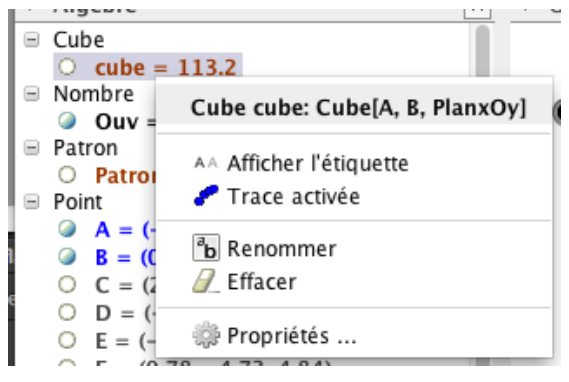

Et en effet le rond précédant le cube dans la fenêtre Algèbre est vide. Si on essaie de l'afficher, cela ne marche pas. Nous verrons pourquoi plus bas.

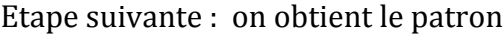

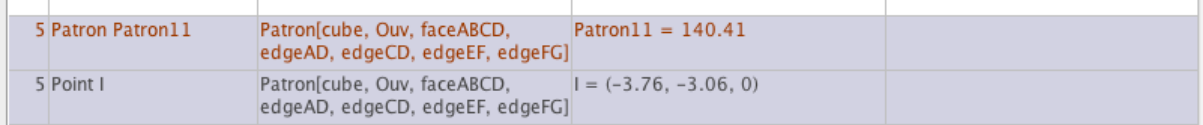

L'étape 5 a été exécutée mais rien n'apparaît encore.

Pourtant cette étape a bien construit le patron 11 comme indiqué dans la fenêtre Algèbre. Il est simplement invisible.

Si on double clique sur Patron11 dans la cette fenêtre, on obtient ceci :

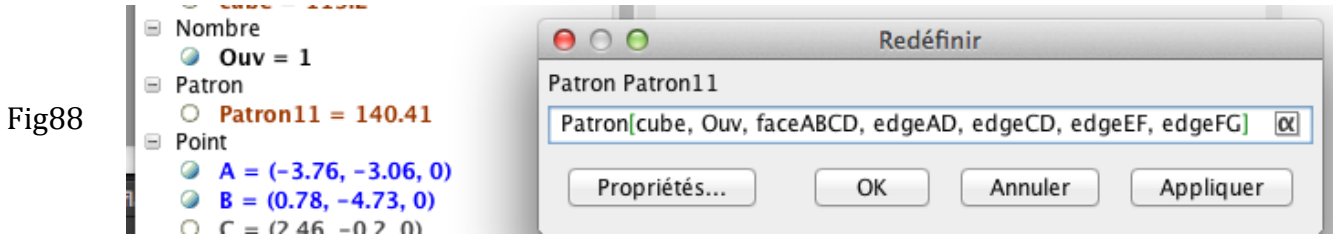

On en déduit que ce patron a été construit en ligne de commande car le bouton Patron ne permet pas de construire ces patrons particuliers.

L'auteur de la figure a donc saisi à la main cette commande.

Exécutons le protocole afin de faire apparaître tous les patrons On arrive au numéro 15 du protocole :

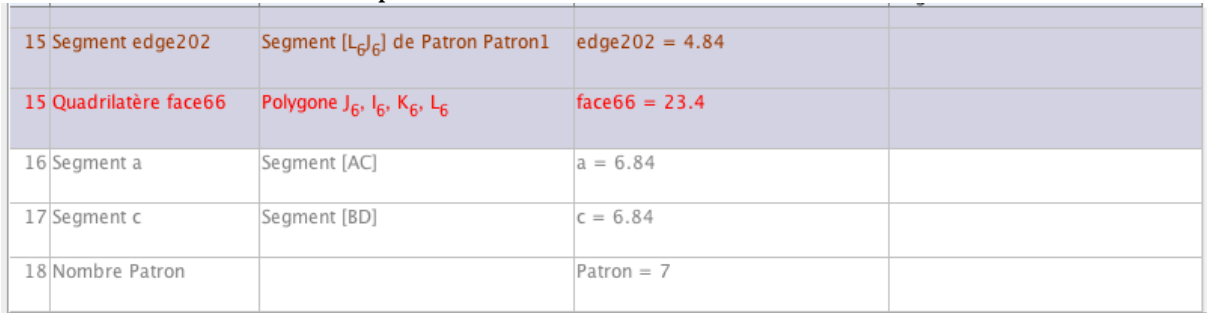

Fig89

Les trois dernières étapes construisent les diagonales de la base ainsi qu'un curseur nommé Patron, objet entier variant entre 0 et 11 comme l'indique la fenêtre Propriétés.

Fermons la fenêtre Protocole.

Sur ma figure, c'est le patron n°7 qui est affiché, et effectivement le curseur Patron est égal à 7.

Regardons encore une fois la définition du Patron 7 :

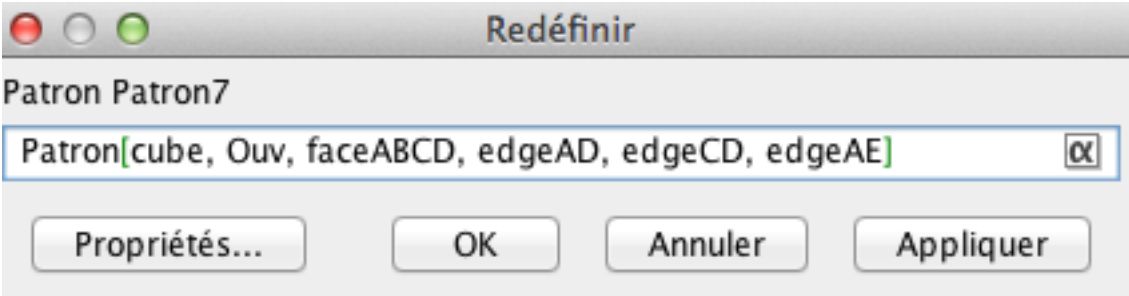

Que peut-on en déduire ?

On a construit le patron de cube, avec une ouverture égale à Ouv et en se basant sur les paramètres supplémentaires faceABCD, edgeAD, edgeCD, edgeAE permettant d'obtenir ce patron particulier.

Comment se fait-il que c'est ce patron qui est affiché et pas les autres ?

Dans la fenêtre Préférences de Patron7, onglet Avancé, on lit ceci :

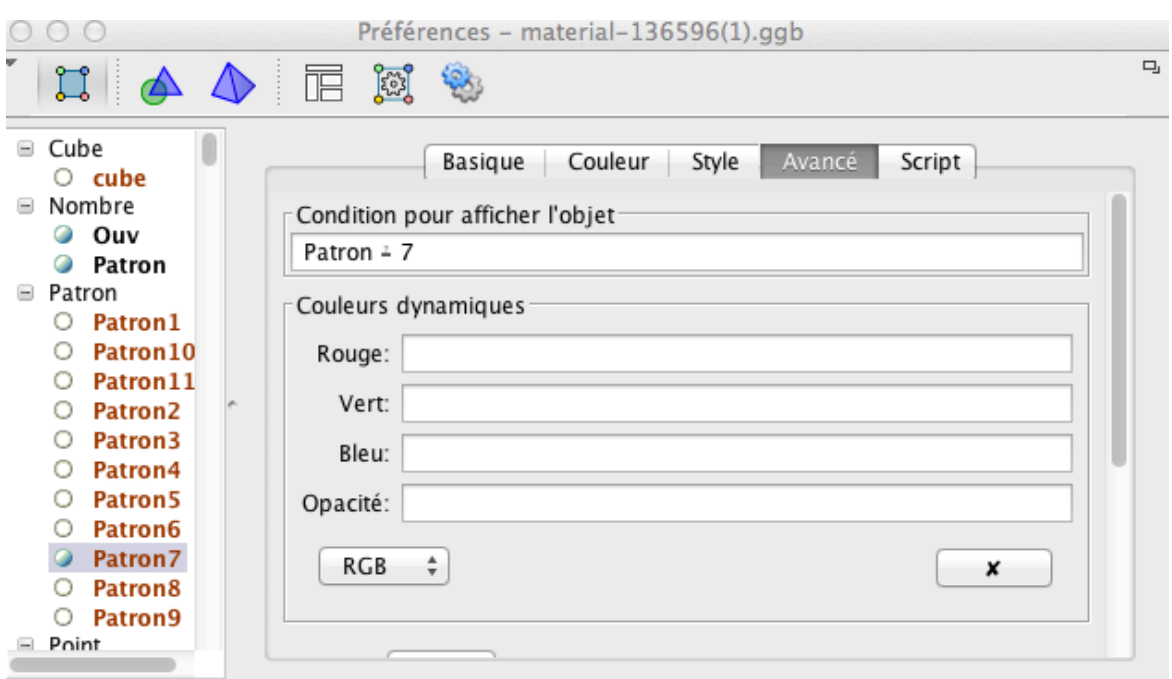

Fig91

Dans « Conditions pour afficher un objet », on lit ceci Patron  $\stackrel{?}{=} 7$ 

Ce qui signifie que l'objet n'est affiché que si la variable Patron est égale à 7. Voilà pourquoi on ne pouvait pas afficher un patron donné lors de l'exécution du protocole car cette condition d'affichage désactive le classique Afficher/Masquer un objet.

Notez également que c'est un = surmonté d'un point d'interrogation, caractère obtenu en cliquant sur le petit bouton alpha à droite :

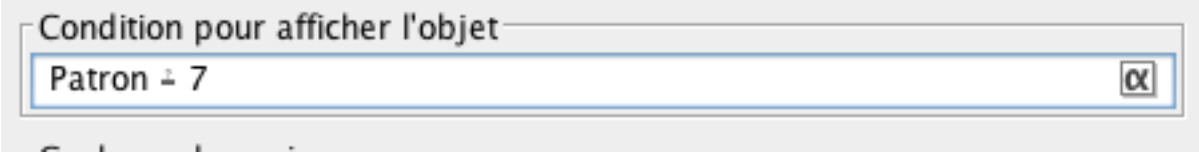

Si vous cliquez sur l'objet 8, alors on lit la condition Patron  $\stackrel{?}{=} 8$ Etc

Ce qui fait que quand on déplace le curseur Patron, seul un des patrons est visible.

C'est terminé.

Comment maintenant refaire cette figure ?

On construit un curseur Ouv et un cube basé sur deux points A et B.

On saisit à la main dans la zone de saisie les 11 patrons :

Patron1 = Patron[cube, Ouv, faceABCD, edgeAD, edgeBC, edgeBF, edgeAE]

Patron2 = Patron[cube, Ouv, faceABCD, edgeAD, edgeBF, edgeAE]

Etc

C'est ce qui rend la construction un peu pénible, mais c'est une affaire de quelques minutes.

On crée les diagonales de la base et on construit un curseur Patron.

Enfin dans la fenêtre Préférences (Bouton droit sur un des patrons), on écrit par chaque patron, dans l'onglet Avancé, Patron  $\stackrel{?}{=}$  k (où k est le numéro du patron) et le trou est joué !

## **Règles d'incidences**

L'objectif de cette activité est d'illustrer les règles d'incidence : Dans un plan, deux droites non parallèles se coupent en un point. Deux plans sécants se coupent en une droite Une droite sécante à un plan coupe ce plan en un seul point. Pour cela, on partira d'une configuration très classique, celle du tétraèdre avec 3 points sur les arêtes latérales, afin d'étudier et de représenter l'intersection du plan de base avec le plan passant par ces trois points.

On commence par construire cette figure

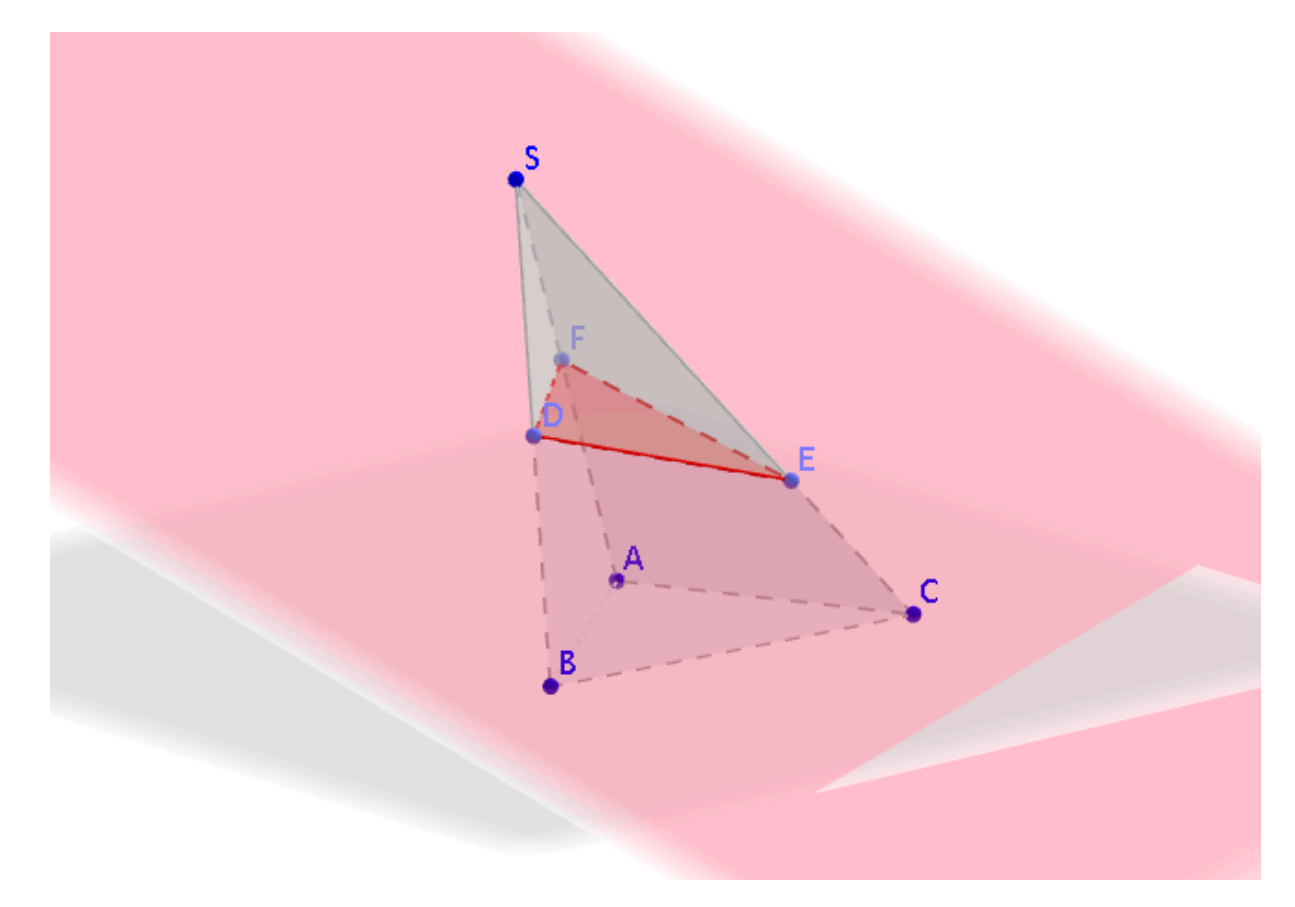

Fig97

Classiquement on construit un polygone ABC dans le plan  $(xOy)$  puis un point S, dont on augmente la cote ensuite. On construit la pyramide et les points D, E et F appartenant aux arêtes. On construit enfin le polygone DEF et les plans (DEF) et (ABC).

L'objectif est la construction de l'intersection de ces deux plans qui est une droite **si l'intersection existe.**

La figure terminée permet déjà de visualiser cette intersection mais nous n'avons pas d'indication concernant la manière de construire cette droite.

N'oublions pas que les élèves peuvent construire cette figure sur leur cahier avec pour consigne de construire la droite d'intersection.

Cette situation pourtant simple est en fait assez délicate et déclenche des discussions avec les élèves : le problème réside en effet dans la justification de la construction. Tout d'abord, il y a les élèves qui construisent par exemple l'intersection de deux droites non coplanaires comme FE et BC (dans ce cas, GeoGebra montrera très bien la noncoplanarité). En outre, si la plupart des élèves construisent la droite exacte, il y a cependant trois façon d'y parvenir : en considérant les intersections BC-DE et DF-AB, ou les intersections BC-DE et FE-AC ou enfin les intersections FE-AC et DF-AB. Or si les élèves ont procédé de manière différente, qu'est-ce qui prouve que la droite obtenue est la même quelle que soit la méthode choisie ?

La clef réside dans les règles d'incidence. Le raisonnement suivant mérite d'être approfondi avec les élèves.

- Tout d'abord d'après la règle 3, l'intersection de deux plans non parallèles est une droite. Pour construire cette intersection éventuelle, il suffit de construire deux points.

- DF et AB ne sont pas parallèles et se coupent en un point R (règle 1). Ce point appartient à DF, donc au plan DEF. Il appartient également à AB, donc au plan ABC. Par conséquent ce point appartient aux deux plans.

- On en déduit d'une part que R appartient à l'intersection de ces deux plans et d'autre part que ces deux plans ne sont pas parallèles.

- Il nous faut un second point pour obtenir la droite. A cette étape, on peut alors choisir indifféremment le point V intersection de BC et DE, ou le point T, intersection de FE et CA.

- La droite d'intersection est la droite passant par les points R,V,T. Ces points sont en effet alignés. Ce qui est tout sauf évident quand on considère la figure initiale.

On aurait d'ailleurs pu faire construire ces trois points et demander de démontrer qu'ils sont alignés.

Pour travailler cette configuration en classe à l'aide du videoprojecteur, nous allons peaufiner notre construction

incluences.ggb  $ABC$ ⊕ Boîte de sélection des objets à Afficher/Cacher Cliquer dans Graphique pour créer une boîte de sélection  $000$ **BoîteSélection** Légende: Plans Sélectionner les objets dans la construction ou choisir dans la liste  $\frac{1}{2}$ Plan g: Plan passant par F, D et E  $\mathbf{x}$ Plan h: Plan passant par A, B et C [ Appliquer ] [ Annuler ]

Créons une boîte à cocher dans la fenêtre 2D :

Fig98

Construisons l'intersection des deux plans et une boite à cocher pour la droite.

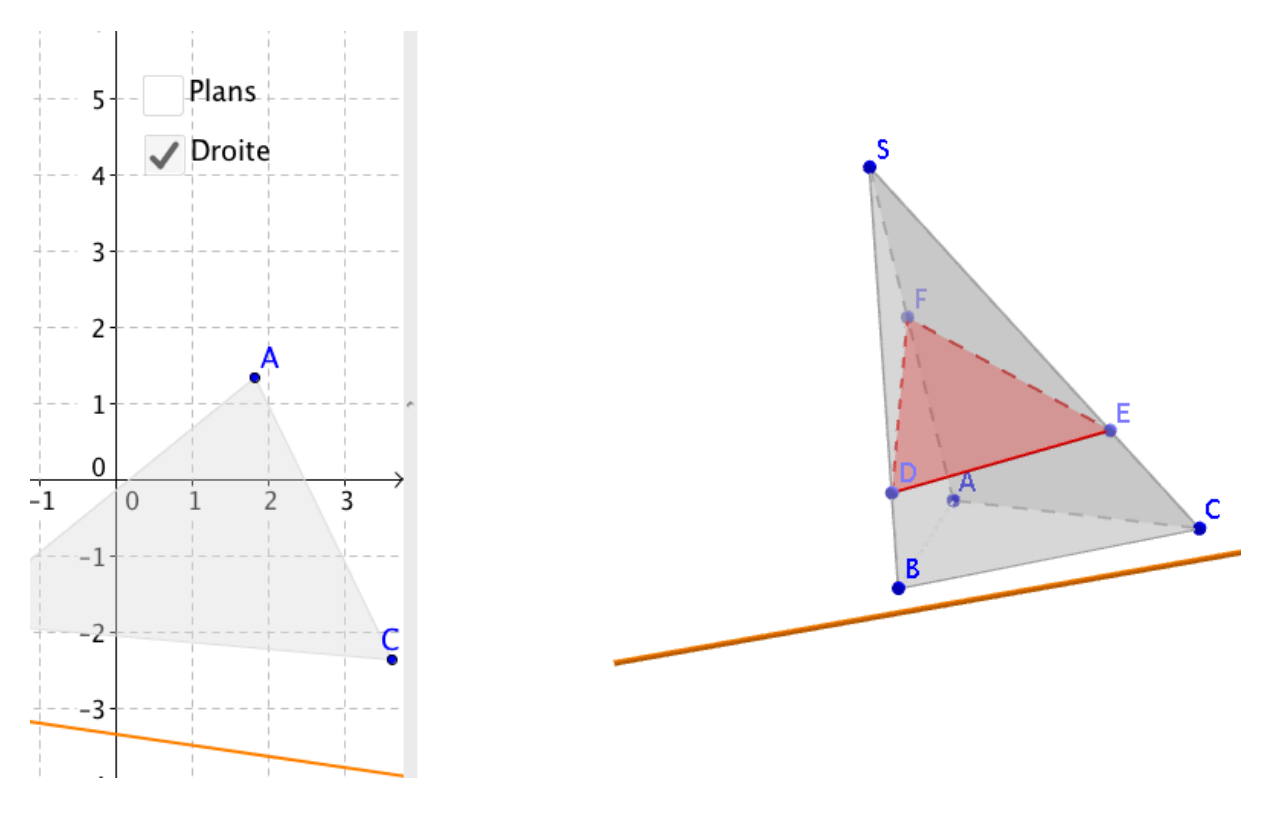

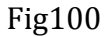

Nous construisons les droites (DE) et (BC) ainsi que leur intersection V. Puis on crée une boite à cocher affichant ces trois éléments

On procède de même avec les droites (FE) et (AC) et leur intersection T Et avec les droites (FD) et (AB) et leur intersection R

Voilà ce que l'on obtient en cochant tous les éléments sauf les deux plans

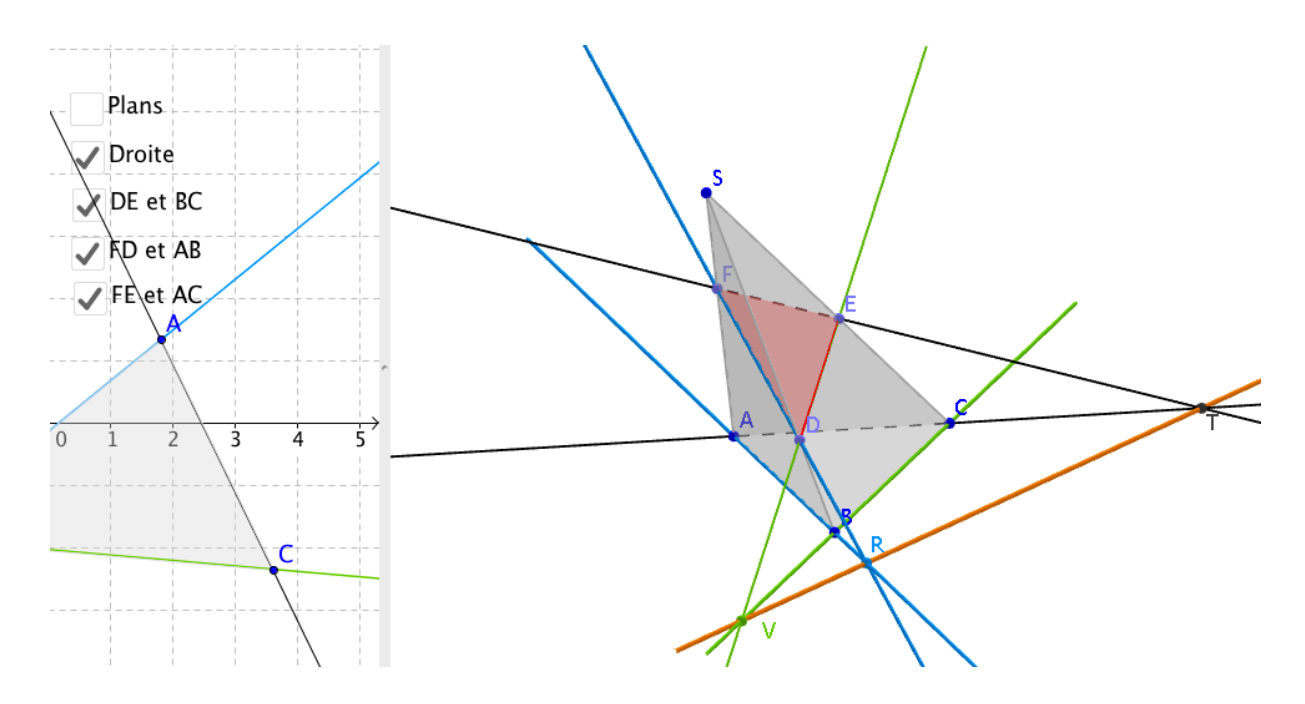

Par rapport au tableau et la craie, l'aide est considérable pour le professeur. On peut par exemple afficher les couples de droites un à un en détaillant le raisonnement pour chaque couple, c'est à dire pourquoi donc V appartient-il à la droite d'intersection recherchée. Une fois les points R, V et T affichés, on peut afficher alors la droite d'intersection pour vérification et les deux plans pour la visualisation spatiale. Les cases à cocher offrent de nombreuses possibilités supplémentaires en ce qui concerne la façon d'utiliser pédagogiquement la ressource.

GeoGebra permet également la construction de points appartenant à un polygone. Cela permet d'étudier des sections plus complexes.

Par exemple, ci-dessous : D Ċ B

Fig106

M est un point appartenant à la face SBC.

Pour le construire on peut utiliser le bouton Point sur un objet mais cela fonctionne souvent mal.

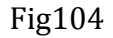

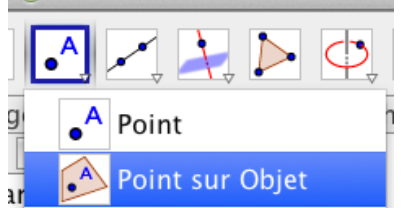

Il est préférable de le construire à l'aide de la commande

*M = PointDans[faceBCS]* E appartient à  $[SB]$  et D appartient à  $[AC]$ . Etudier la section…exercice très difficile Ce qui est spectaculaire c'est de voir la section se déformer en direct quand on déplace les points de la figure.

## Patron d'un cône

J'ai hésité à proposer cette partie car la figure est relativement complexe. D'un autre côté, c'est en travaillant sur ce genre de figure que l'on progresse vraiment. Donc allons-y.

Voici ce que nous allons construire :

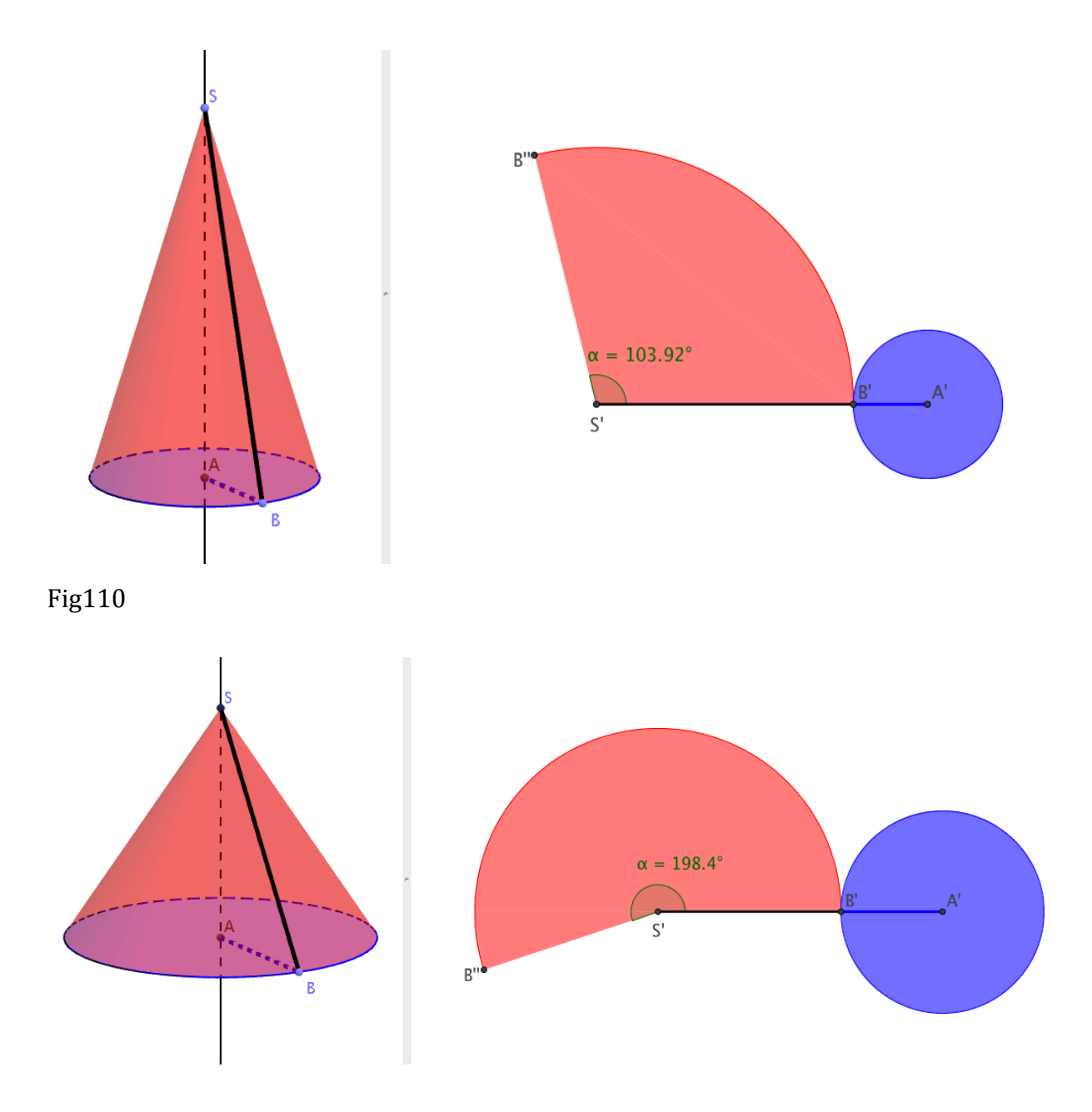

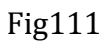

Les difficultés sont par ordre de difficulté croissante:

- créer les variables nécessaires à la construction du patron

- colorier les secteurs angulaires (GeoGebra ne le permet pas directement)

- distinguer deux cas selon que l'angle alpha est supérieur ou non à 180° et donc réaliser deux constructions puis utiliser l'affichage conditionnel

C'est typiquement une figure que l'on construit une fois pour toutes (ou que l'on récupère sur le web). Elle fait partie des constructions que l'on ne fait pas en 5 minutes..

Etape 1

 $A=(0,0)$ 

B est un point de l'axe des abscisses (construction à la souris et abscisse inférieure à 3)

On construit le cercle c de centre A passant par B.

On construit la droite passant par A et perpendiculaire au plan  $(xOy)$  que l'on aura pris le soin d'afficher.

On construit le sommet S sur cette droite.

On construit le cône : b=Cône[A, S, Distance[A, B]] (si on le fait à la souris, on saisit Distance[A, B]] pour la rayon demandé

On calcule le rayon du patron à l'aide de Pythagore : rayon= sqrt(Distance[A, B] Distance[A, B] +  $z(S) z(S)$ ] (la hauteur est en effet la cote de S)

On calcule l'angle du patron : angle= (Distance[A, B] / rayon  $)*360$ 

On affiche la fenêtre Graphique 2 que l'on sélectionne et on ferme la fenêtre Graphique. Dans la fenêtre Graphique 2, on crée un point S' (homologue de S) :  $S' = (0,0)$ On construire B', homologue de B :  $B'$ =(rayon, 0)

Ensuite il faut construire l'arc de cercle du patron. Nous allons utiliser le bouton « Angle de mesure donnée ». On clique sur  $B'$ , sur  $S'$ , puis on saisit l'angle (anti horaire) angle° Un point B" est créé ainsi qu'un objet angle.

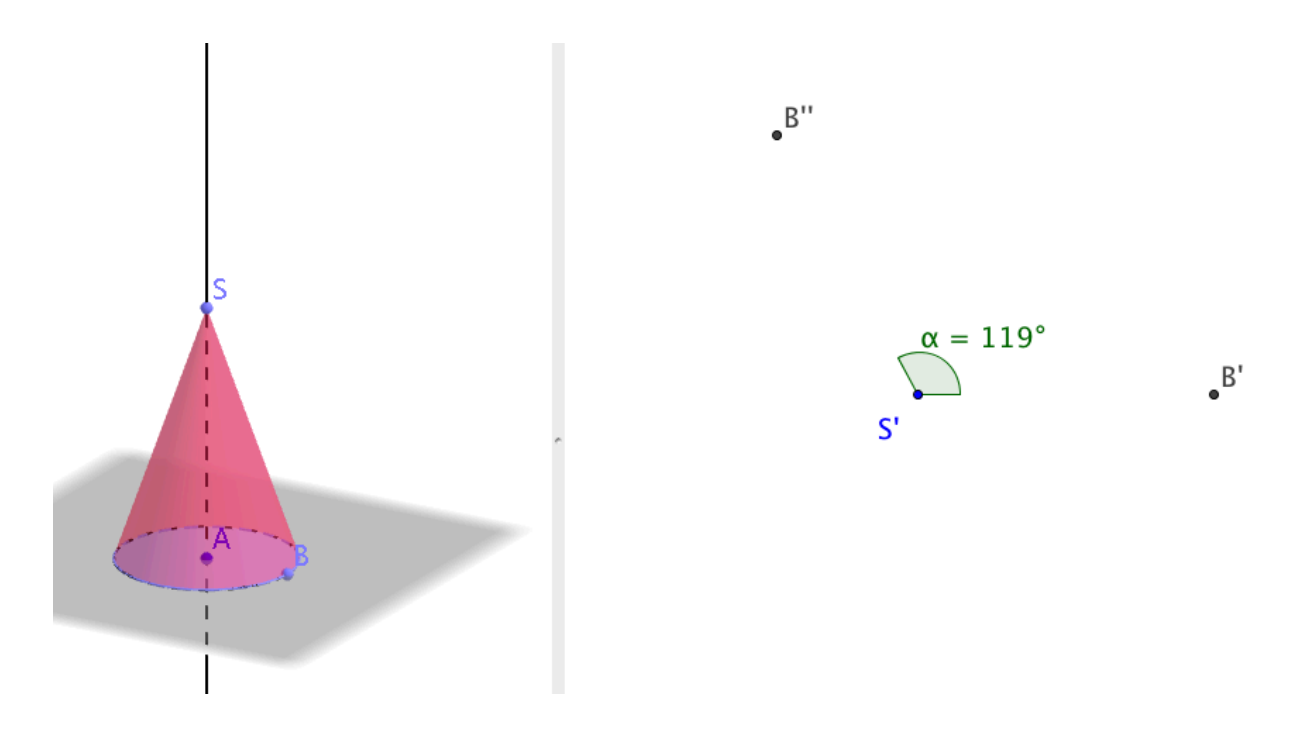

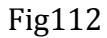

Continuons la construction dans le cas où angle est inférieur à 180°.

Donc prenez garde à ce que l'angle soit inférieur à 180°

Construisons le polygone SB'B"

Il faut le colorier de la même façon que la surface latérale du cylindre.

Dans la fenêtre Préférences (onglet couleur) la couleur utilisée pour la surface latérale du cylnidre apparaît à droite, on ne peut donc pas se tromper. Prenons également une épaisseur du trait égal à 0.

A l'aide du bouton Arc de cercle (centre-2 points), construire l'arc en désignant S, B' et B". Dans l'onglet Couleur de l'arc, choisir la même opacité et la même couleur que pour le triangle.

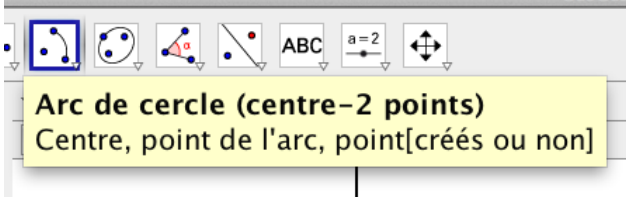

Fig113

Remarquons que la construction ne fonctionne pas quand l'angle est supérieur à  $180^\circ$ Même si on masque le triangle, on obtient ceci :

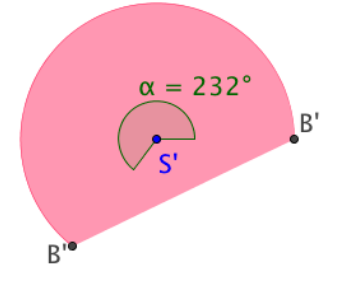

Il faut donc faire une autre construction.

Dans le cas où l'angle est supérieur à 180° il faut masquer l'arc et le triangle.

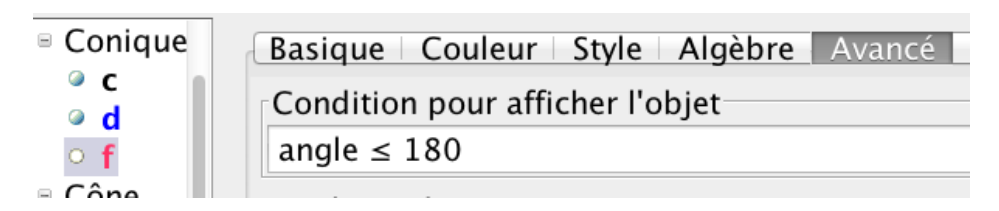

Fig115

L'angle valant plus de  $180^\circ$ , construisons le demi-cercle. Cela demande deux points. Créons un point C diamétralement opposé à B' :

 $C = (-x(B')), 0$ 

Puis créons le demi-cercle à l'aide du bouton correspondant et colorions l'intérieur. Créons enfin l'arc de cercle S'CB' et colorions l'intérieur.

Enfin on conditionne l'affichage de ces trois derniers objets comme précédemment avec la condition angle > 180

Bizarrement pour que la condition soit prise en compte, je dois cliquer après l'avoir saisie, dans un des zones de texte en dessous, par exemple Rouge de Couleurs dynamiques.

Masquons le point C.

Notre patron est fonctionnel.

Il reste à construire le disque de base.

 $A'=(2*x(B')\,0)$ 

On construit le cercle et le colorie de la même manière que la base du cône.

Enfin j'ai ajouté les segments [AB], [SB], [A'B'] et [S'B'], avec pour épaisseur 5 afin de visualiser ces segments homologues entre les deux figures.

C'est terminé !

A noter que le cas particulier suivant est logique et amusant ....

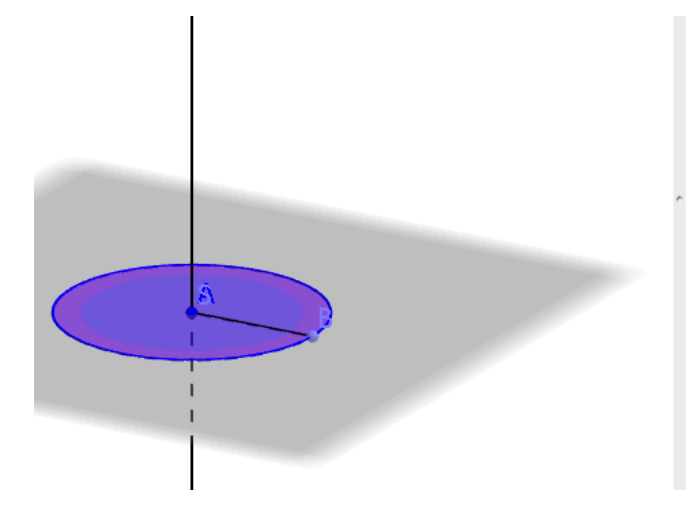

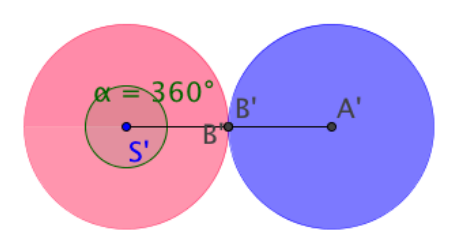

## Un exemple de problème : cube inscrit dans une sphère

On considère une sphère de centre O et de rayon 4. On considère alors un cube de centre O également. On cherche le côté du cube de telle manière que le cube soit exactement inscrit dans la sphère. On se demande alors quel est le rapport entre les deux volumes.

La recherche sur papier s'avère fastidieuse.

Non seulement le problème est relativement complexe mais en plus la représentation de la situation sur la papier est extrêmement malaisée.

Nous avons tout intérêt à faire réfléchir les élèves avec GeoGebra.

On leur donne quelques indications pour construire la figure, indications plus ou moins détaillées selon la classe.

La construction de la sphère est aisée. On commence par construire le centre O :  $O=(0,0,0)$ Puis on construit la sphère de rayon 4.

Ensuite on définit un objet Nombre appelé « cote » variant entre 0 et 10. Cet objet Nombre permet alors de définir les deux points suivants : B=(cote  $/ 2$ , cote  $/ 2$ , (-cote)  $/ 2$ )  $C = (cote / 2, -cote / 2, (-cote) / 2)$ A partir desquels on construit le cube.

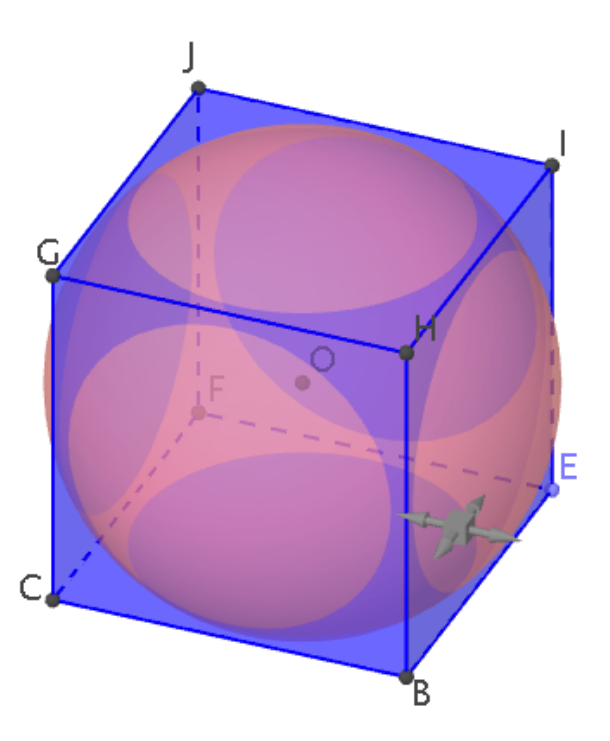

Ensuite l'élève manipule et recherche empiriquement la valeur du côté et trouve environ 4,7

Il s'agit de retrouver cette valeur par le calcul.

Pour cela, on peut leur faire construire le polygone GEI, puis on leur demande de calculer EI. A cette étape, il est très utile de savoir que la diagonale d'un cube est égale à racine de 3 multiplié par la longueur du côté. Cela peut d'ailleurs faire l'objet d'une **étude préliminaire** en guise d'introduction au problème. Dans ce cas, il suffira de résoudre l'équation :

$$
cote = \frac{8}{\sqrt{3}}
$$

Fig120

L'alternative consiste à utiliser deux fois le théorème de Pythagore avec des équations, ce qui est difficile.

Pour vérifier, on peut imposer à tout moment une valeur quelconque au curseur. Donc ici :  $\cot$ e =8/sqrt $(3)$ 

Une fois ce travail effectué, on leur demande de calculer le volume de la sphère et du cube. On peut également demander à GeoGebra le volume de la sphère à l'aide de la commande  $volume$ sphere =  $Volume[a]$ 

On constate que le volume du cube inscrit est très inférieur à celui de la sphère, c'est même très surprenant (0,39) Pour calculer le rapport, c'est simple :  $Rapport = b/volumesphere$ Car b est le cube et car la valeur de b dans la fenêtre Algèbre est le volume On peut également saisir :  $R$ apport =  $\cot^2$ 3/volumesphere

Une fois cela terminé, il est possible de démontrer que dans le cas général le rapport est égal à 

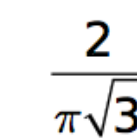

Fig121

On aurait pu également saisir un rayon de la sphère à l'aide d'un curseur Il est également possible de considérer le problème inverse qui consiste à étudier le cas où c'est la sphère qui est inscrit dans le cube. Ce dernier problème est un plus simple que le problème présenté ici.

## **Conclusion**

Le lecteur qui est arrivé ici après avoir lu (et peut-être découvert) les techniques et exemples précédents est bien courageux !

A ce stade je pense qu'il lui est possible maintenant de fouiller dans le web afin d' étudier quelques figures et de constituer progressivement sa bibliothèque personnelle.

Concernant la 3D, prenez garde tout de même à choisir des figures récentes, tant l'application a évolué avec sa version 5. On trouve par exemple des constructions comme celle-ci (http://tube.geogebra.org/material/show/id/40798) :

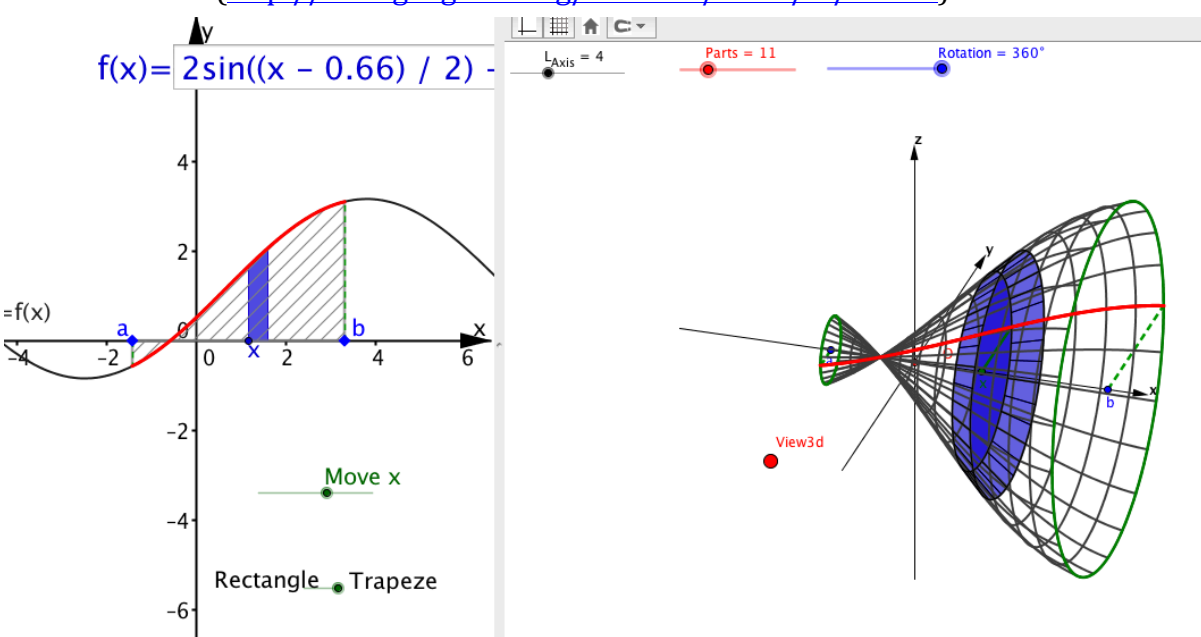

## Fig122

Elle date de 2013 et n'utilise pas le moteur 3D de GeoGebra. L'auteur a tout fait luimême en utilisant massivement l'objet Séquence de GeoGebra et en faisant preuve de beaucoup de technique, de calculs, et de persévérance..., d'autant qu'il a programmé luimême un moteur 3D pour le rendu 3D dans la fenêtre de droite (Graphique 2) ! Même si cette construction est remarquable à bien des égards, et très riche d'enseignements, il est souvent préférable, pour vous lecteur, de choisir des figures plus récentes utilisant les dernières technologies de l'application.

Cela étant dit, je vous recommande de bricoler vos figures par vous-mêmes, c'est la meilleure méthode pour progresser.

Ouand certains élèves me posaient la sempiternelle question "A quoi ca sert Monsieur ?", pendant très longtemps, je répondais en soulignant l'utilité des notions et techniques vues en mathématiques, dont on trouve des exemples à foison. Mais, avec les années, j'ai trouvé cet argument de plus en plus faible. D'abord parce que justifier une technique qui sera sans doute utile à l'avenir n'est pas très motivant. Ensuite parce que les techniques deviennent obsolètes avec le temps. On peut également répondre à cette question en insistant sur les concepts, les types de raisonnement, mis en œuvre en mathématiques et que l'on retrouve dans d'autres domaines. Mais cet argument est difficile à comprendre par les élèves, et ce d'autant plus que les démonstrations ont

tendance à disparaître avec le temps et l'évolution des programmes. Ce type de réponse à la question "A quoi ça sert Monsieur ?" ne me semble plus satisfaisant maintenant. Alors que répondre ? C'est très simple selon moi. Depuis quelques années, je réponds invariablement: "Parce que c'est beau".

J'ajoute seulement ensuite que les mathématiques sont utiles, alors pourquoi s'en priver ?

Cela en fait sourire certains, cela en surprend beaucoup, mais à la longue je vois bien que cette réponse les turlupine, d'autant que je n'hésite jamais à m'exclamer à la moindre occasion : 'ah ça c'est beau tout de même !'.

Il y a quelques années, un collègue me soumit le problème suivant.

Peut-on trouver un irrationnel puissance un autre irrationnel (ou puissance lui-même je ne me rappelle plus l'énoncé exact) qui soit égal à un rationnel ?

Vous pouvez envisager ma perplexité, je n'en avais aucune idée !

Puis il s'est contenté de noter sur une feuille ceci :

Fig117

Effectivement...  $R(2)$  est irrationnel et en outre l'expression précédente est égale à 2 ! Par conséquent :

Si  $R(2)^AR(2)$  est rationnel alors la question est résolue.

Si  $R(2)^AR(2)$  est irrationnel, on peut le noter y et on a alors

Et le problème est résolu !! Fig118

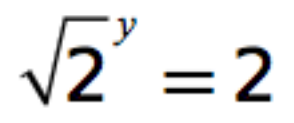

Certains souligneront l'élégance de cette démonstration. Moi je me contente de dire que c'est beau. C'est ce genre de beauté (vous savez, ce Beau que l'on étudie en philosophie) qui est motivante et incite à aller plus loin dans l'étude des mathématiques.

Et si par ailleurs c'est utile, alors c'est encore mieux.

Quid du rapport avec cet article ?

Et bien la 3D dans GeoGebra permet de mettre plus facilement en évidence cette beauté. A ce titre son utilisation est tout à fait judicieuse et utile !

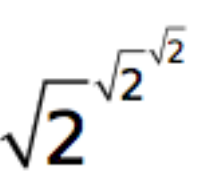